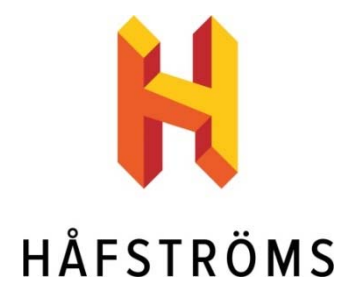

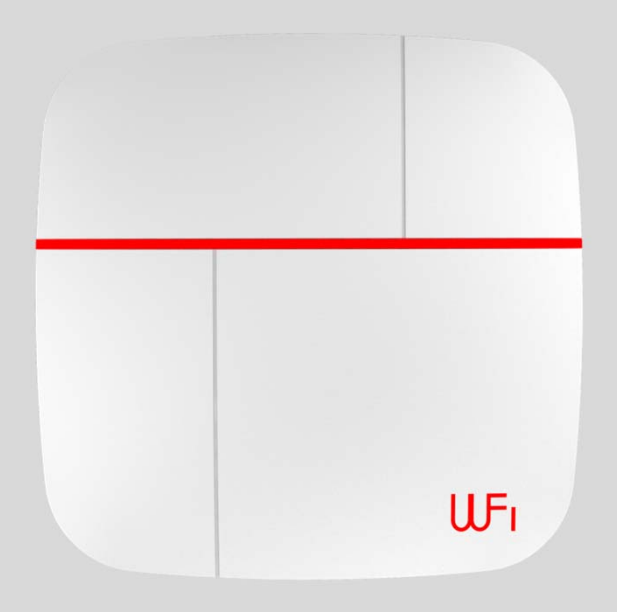

User Manual

# WiFi ‐ GSM‐ APP Smart Home Security System

Tips:

Please read through this user manual before installation so as to operate properly. Please keep well of the user manual for further reference. Please get around understanding of this manual for properly operation.

## **Contents**

- Features Content of Package
- 1.1 Kit
- 2. Preparation before Using
- 2.1 Control Panel and sensors
- 2.1.1 Control Panel: Front
- 2.1.2 Control Panel: Back
- 2.2 Insert SIM card
- 2.3 Turn ON System
- 3. Adding Users on APP
- 3.1 Download App and Installation
- 3.2 Adding Users
- 3.2.1 Adding Householder
- 3.2.2 Adding Users
- 4. APP Introduction
- 4.1 Emergency Call Interface
- 4.2 Main Interface
- 4.3 Control Panel Management Interface
- 4.4 Setting Interface
- 4.4.1 Changing Languages
- 4.4.2 Modifying Time
- 4.4.3 Adding Wireless Sensors
- 4.4.4 Setting SMS and phone call numbers
- 4.4.5 Modifying Master Password for Control Panel
- 4.4.6 Modifying Installation Place
- 4.4.7 Changing More Settings
- 4.4.8 Setting Home Stay Zone
- 4.4.9 Changing Zone Name
- 4.4.10 How To Distinguish Detector Status
- 4.4.11 How To Check Alarm Message
- 4.4.12 Handling APP Alarm Message and Precautions
- 4.4.13 Handling Phone Call Alarm
- 5. Introduction for Sensors
- 5.1 PIR Motion Sensors
- 5.2 Door/Window Sensor
- 5.3 Remote Controllers
- 5.4 Medical Panic Button
- 5.5 Emergency Panic Button
- 5.6 Water Leakage Detector
- 5.7 Smoke Detector
- 5.8 Gas Leakage Detector
- 5.9 IP Camera
- 6. Control Alarm Panel through APP
- 6.1 Control Alarm Panel ARM/DISARM/STAY
- ARM
- 6.2 How to Add V-See IP Camera
- 6.3 How to Add V-Cam IP Camera
- 6.4 FAQ about IP Camera
- 7. Gateway Settings by SMS Text
- 7.1 Setup Phone Number by SMS
- 7.2 Delete Phone Numbers
- 7.3 Inquiry Set Alarm Numbers
- 7.4 Arm/Disarm
- 8. Installation Precautions
- 9.How to reset the Gateway to factory default.

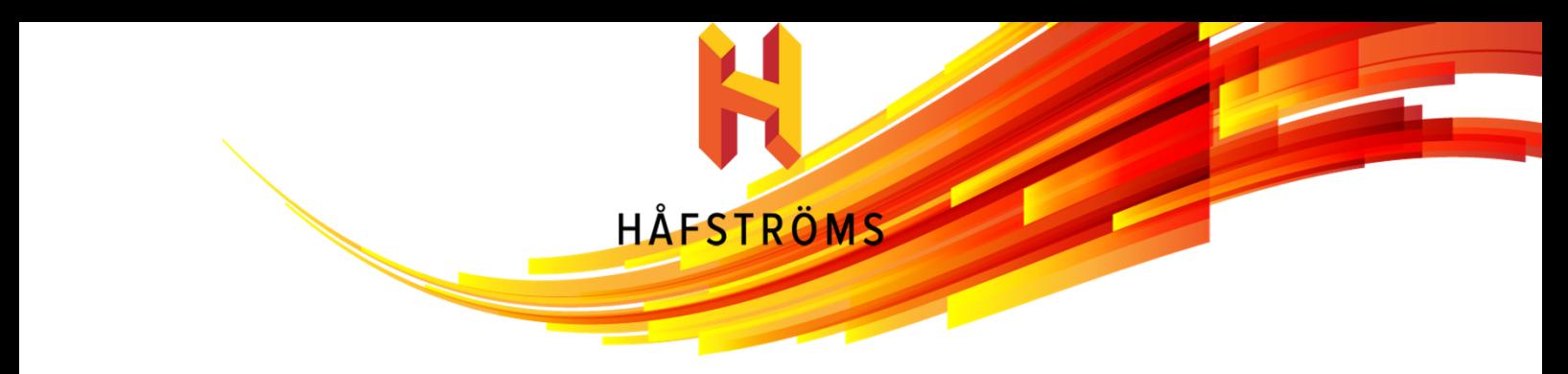

## **Foreword**

Dear users:

Thanks for selecting WiFi and GSM securiy system. The system adopts WiFi and GSM dual network to transmit alarm message. It pushes the alarm message to users' smart phone App when alarming. Meanwhile, it's able to send SMS and make phone calls. By using dual network, it is more stable, safer and faster. Also users could remote control the alarm panel and open IP camera monitoring on site. For more convenient using, please follow the steps on this user manual. Please feel free to contact us if you have any questions or problems while using, we are much pleased to be on your service. **Features**

- ★ Adopting WiFi & GSM network, enable to be controlled by iOS and Android APP.
- ★ Support 1 Householder, 99 users.
- ★ Adding sensors by scanning QR code.
- $\star$  Support 4 HD IP cameras, live video communication.
- $\star$  24 hours monitoring temperature and humidity, enable to preset alarm value.
- ★ Auto detect WiFi & GSM signal status.
- ★ 24 hours detecting doors/windows closed or not.
- ★ Low battery alert for sensors, auto detect whether sensors connected alarm panel or not.
- ★ Monitoring AC power, failure or recovery status.
- ★ All the operation logs can be checked on Vcare App.

★ One-key SOS alarm on App, auto record 6 seconds video and push the location map to inform family members.

- $\star$  Siren prompt and SMS prompt when arm/disarm by remote controller.
- $\star$  Setup siren alert time(0~254 seconds for optional).
- $\star$  Delay alarm/arm/disarm functions (0~60 seconds for optional).
- ★ Six languages and voice prompt(English,Russian,German,Spanish,French and Chinese).
- ★ Support 99 normal sensors, 20 remote controls,8 fire alarm sensors,8 panic buttons,8 emergency buttons,4 water leakage detectors,2 wired zones.
- $\star$  Support wireless strobe siren and 2 routes home appliance control switch. GSM Mode ·
- ★ When WiFi network failure,auto switch to GSM network.
- $\star$  3 SMS alarm numbers and 3 alarm call numbers.
- ★ Support two-way communication, arm or disarm on phone keypad.
- $\bigstar$  Recorded voice for 10 seconds.

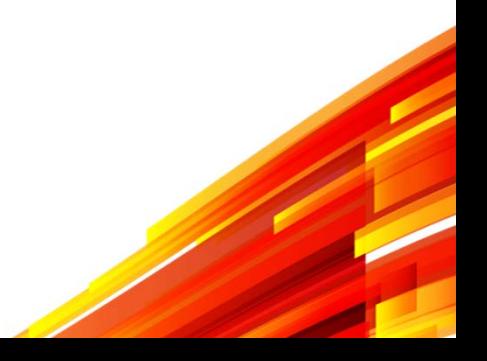

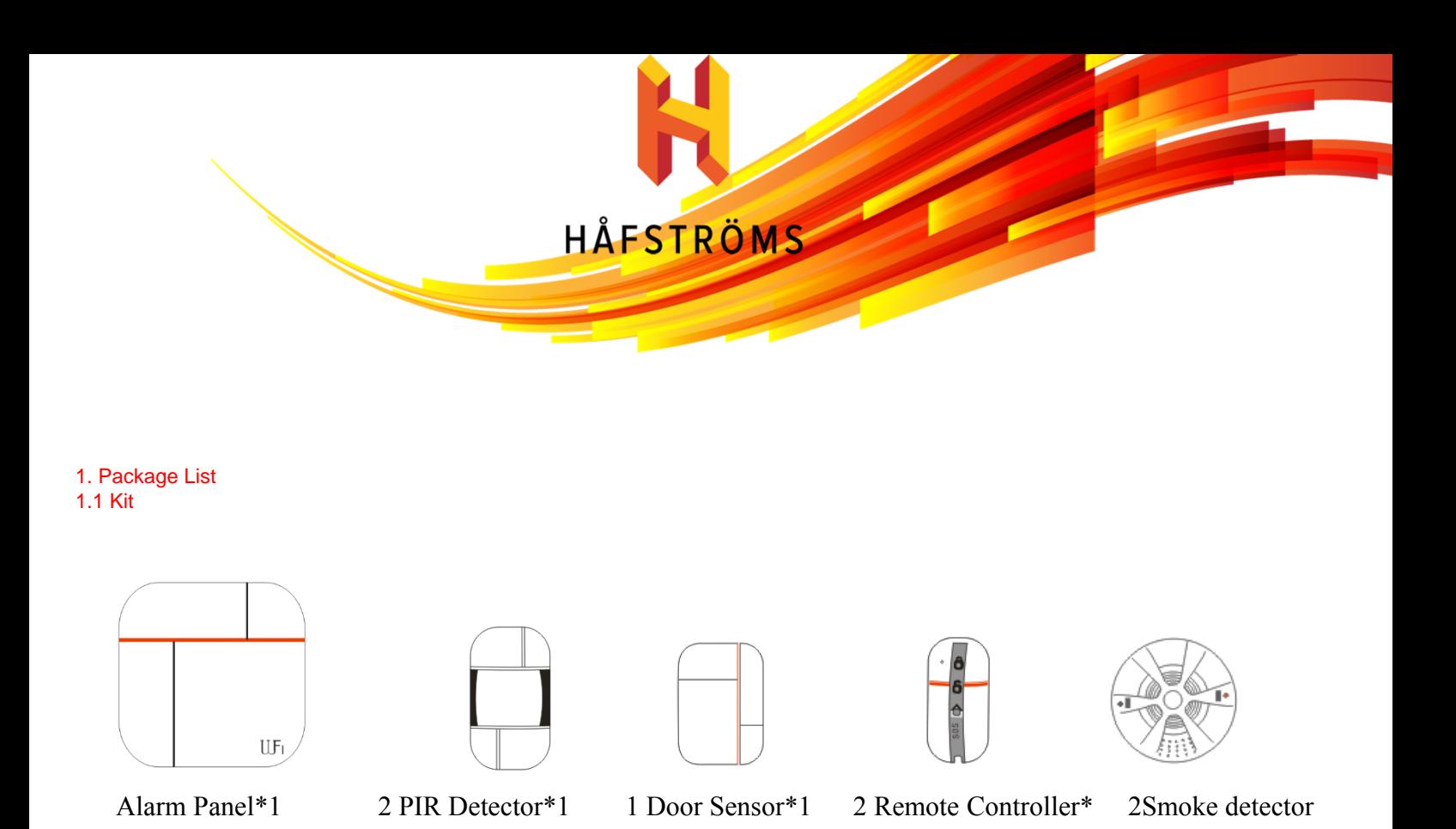

Other accessories:

Power adapter\*1,alarm panel mounting bracket\*2,PIR mounting bracket\*1 door sensor double-sided adhesive\*1,user manual\* 2Smoke detector Notice: The version is dual network of WiFi+GSM.

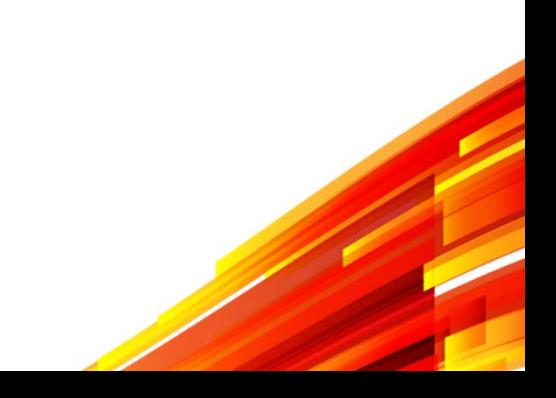

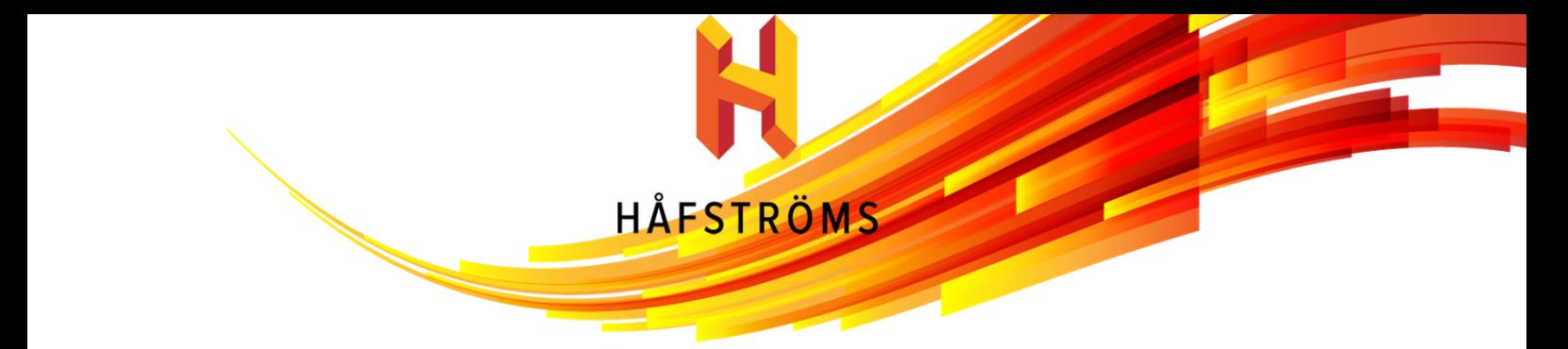

- 2. Preparation before using
- 2.1 Alarm Panel and Sensors
- 2.1.1 Control Panel: Front

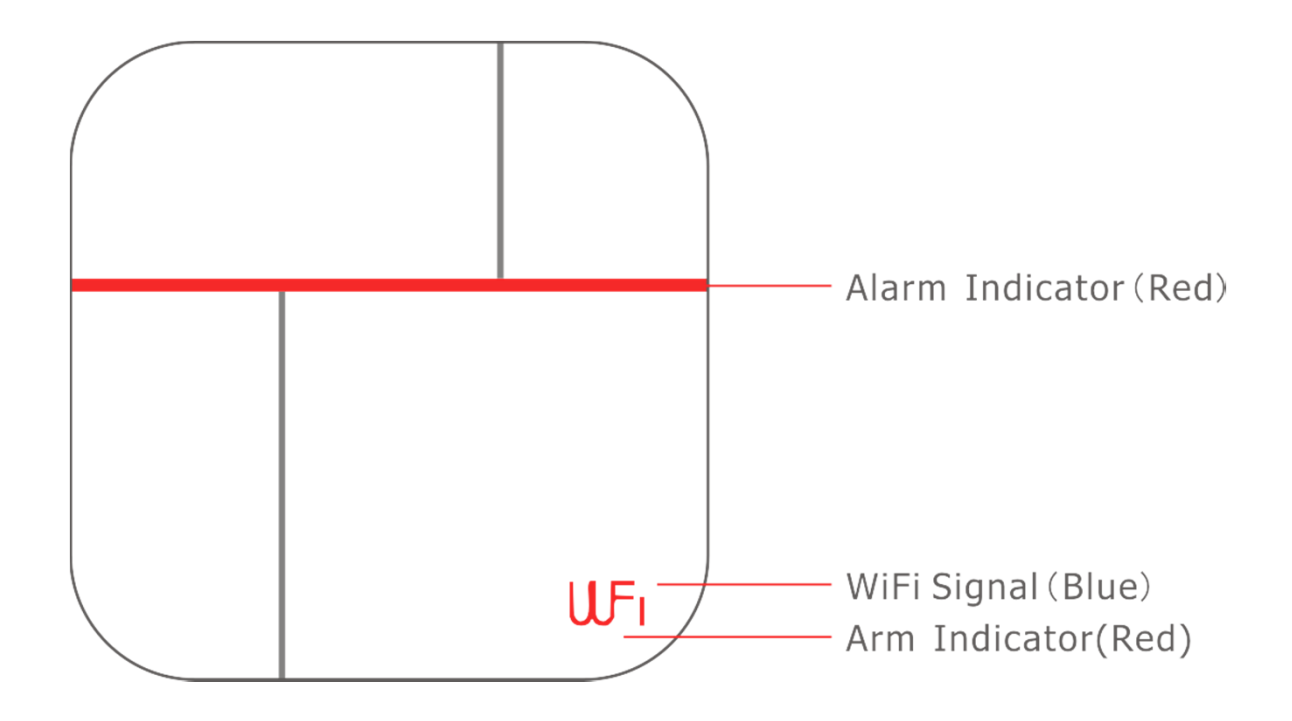

# 2.1.2 Control Panel: Back

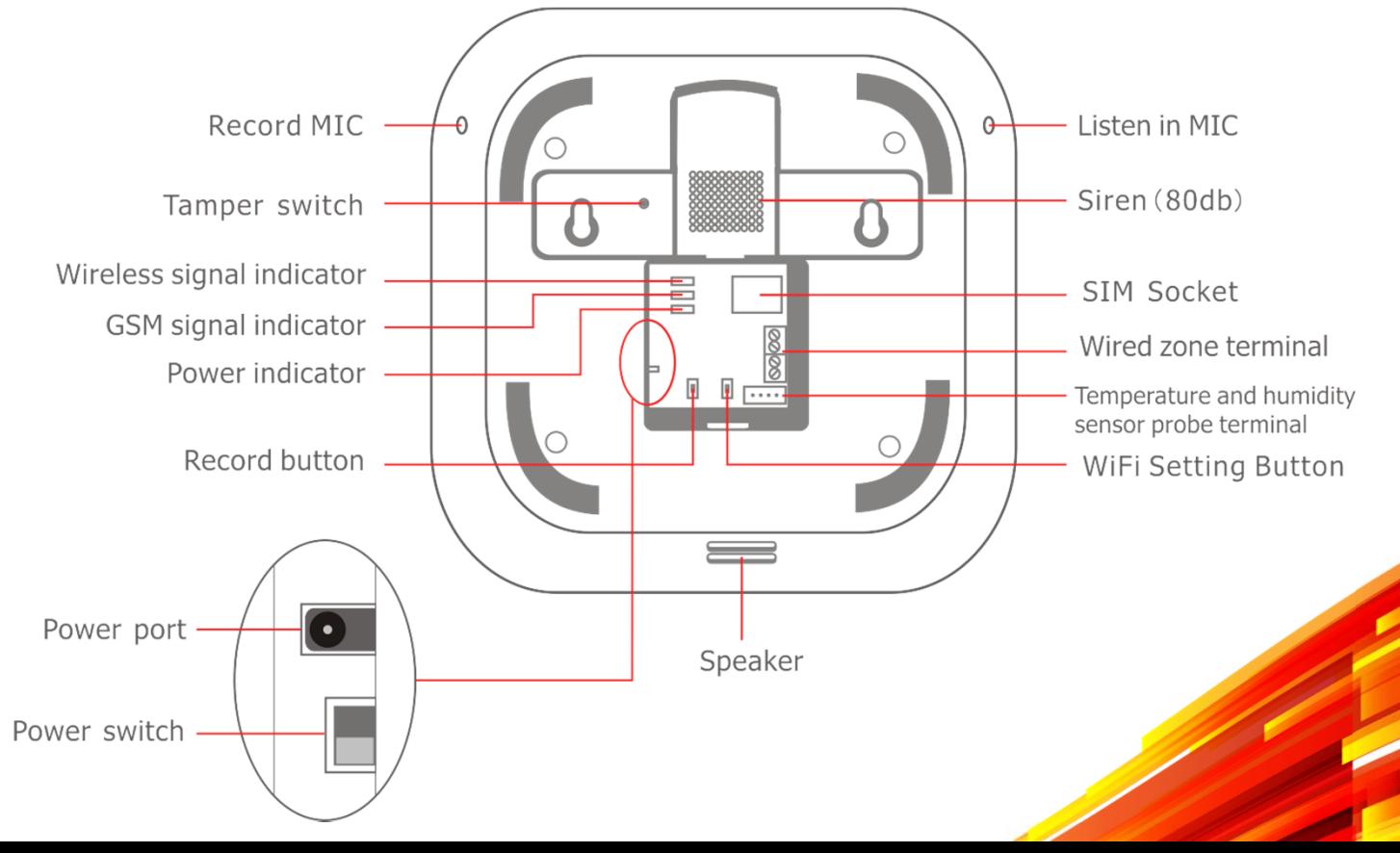

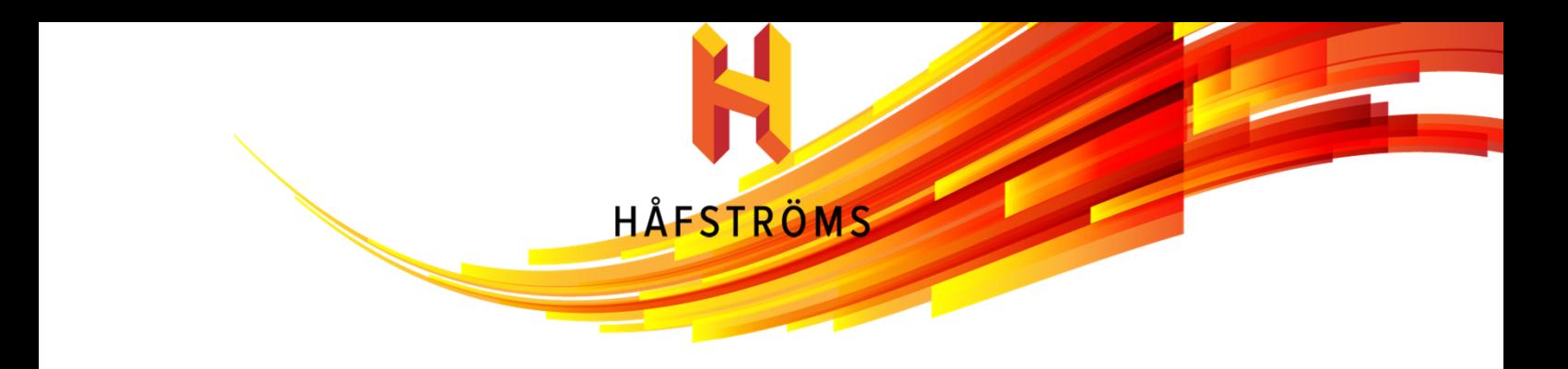

#### 2.2 Insert SIM Card

This system is WiFi & GSM/WCDMA intelligent security system, Once alarm occurs, the host will push alarm message to the users via WiFi. If the WiFi network failure, the alarm panel will automatically switch to the GSM network, sending SMS and making calls to alert users for alarming. Hence, we recommend you to insert SIM card inside.

- 1. Select the appropriate SIM card.
- 2. SIM card is inserted into the host's SIM port.

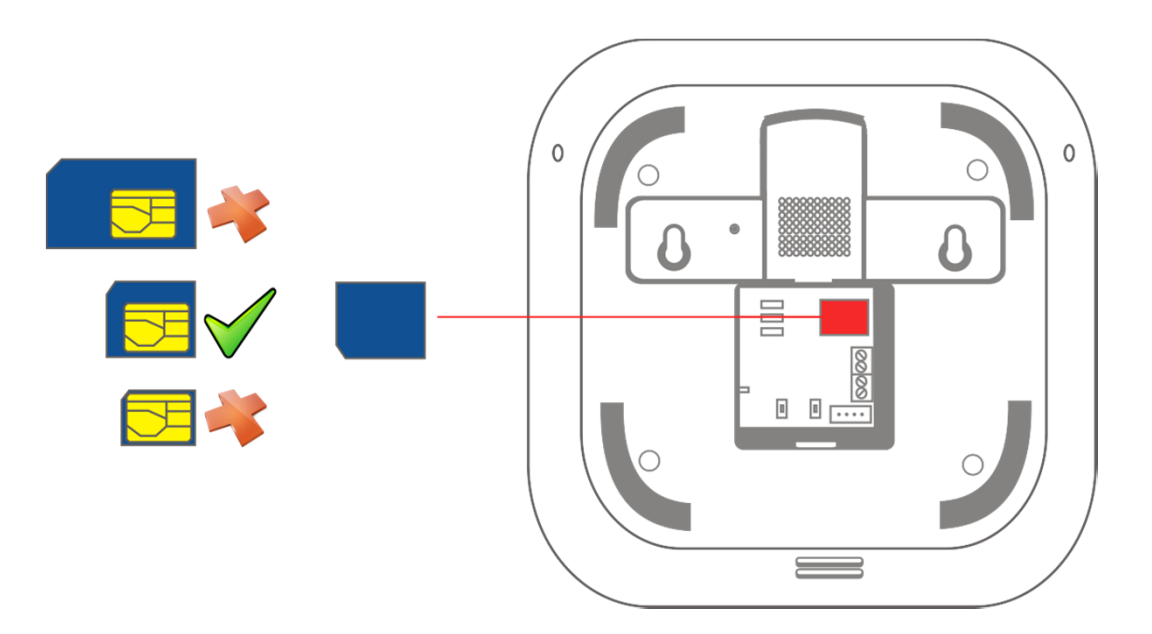

#### 2.3 Plug Power & Turn On System

- 1. Plug power adapter to power port.
- 2. Push power switch from OFF to ON for turning on the system.

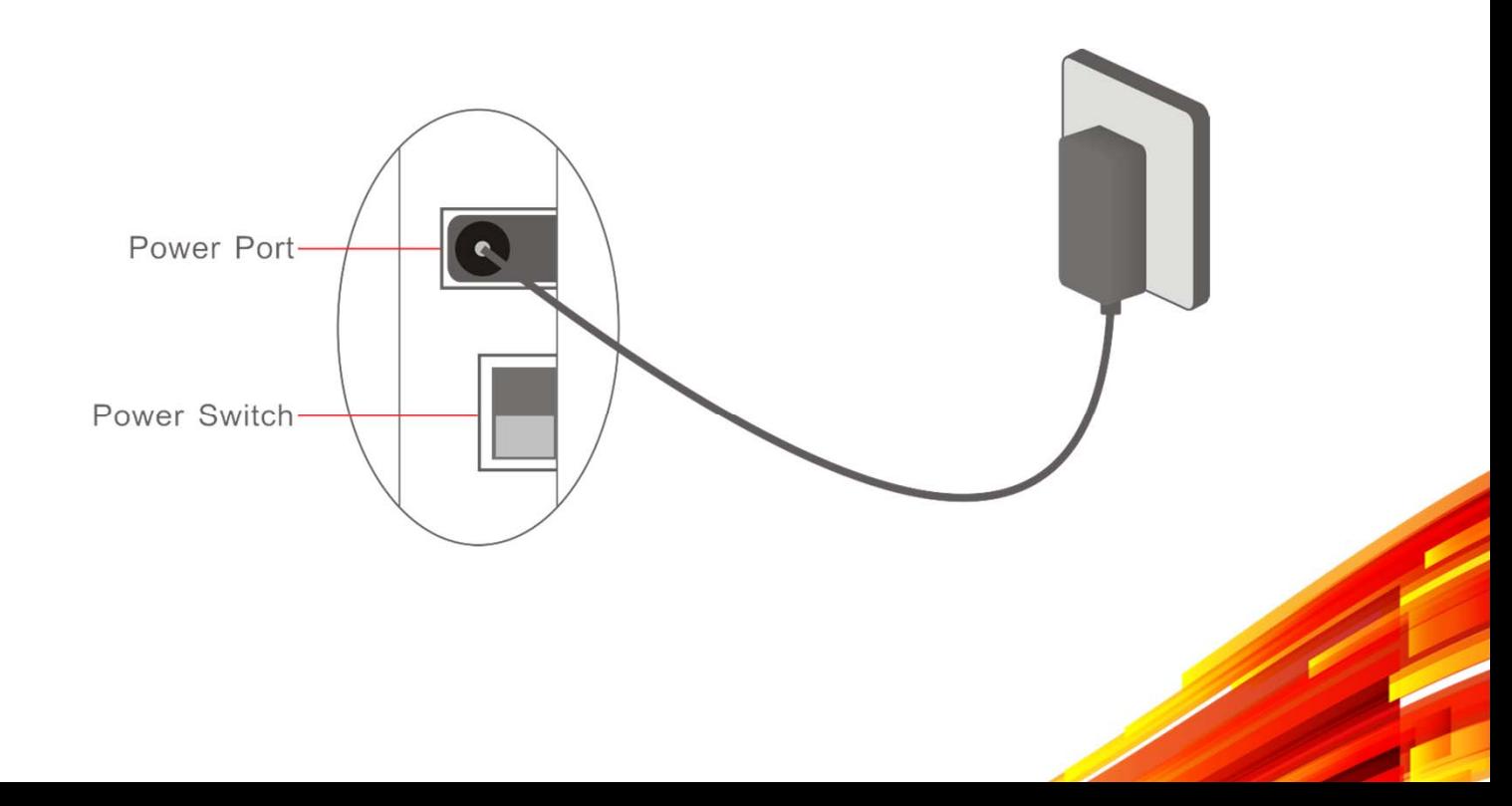

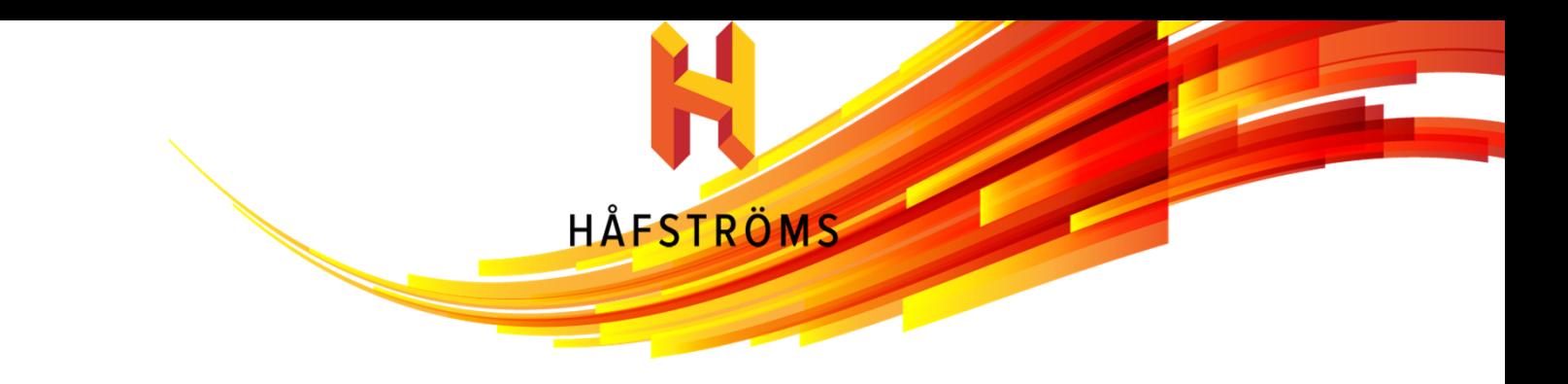

3. Adding Users Via APP

3.1 APP Download and Installation

Scan the QR code, download APP to your smart mobile system (iOS or Android System) and install it.

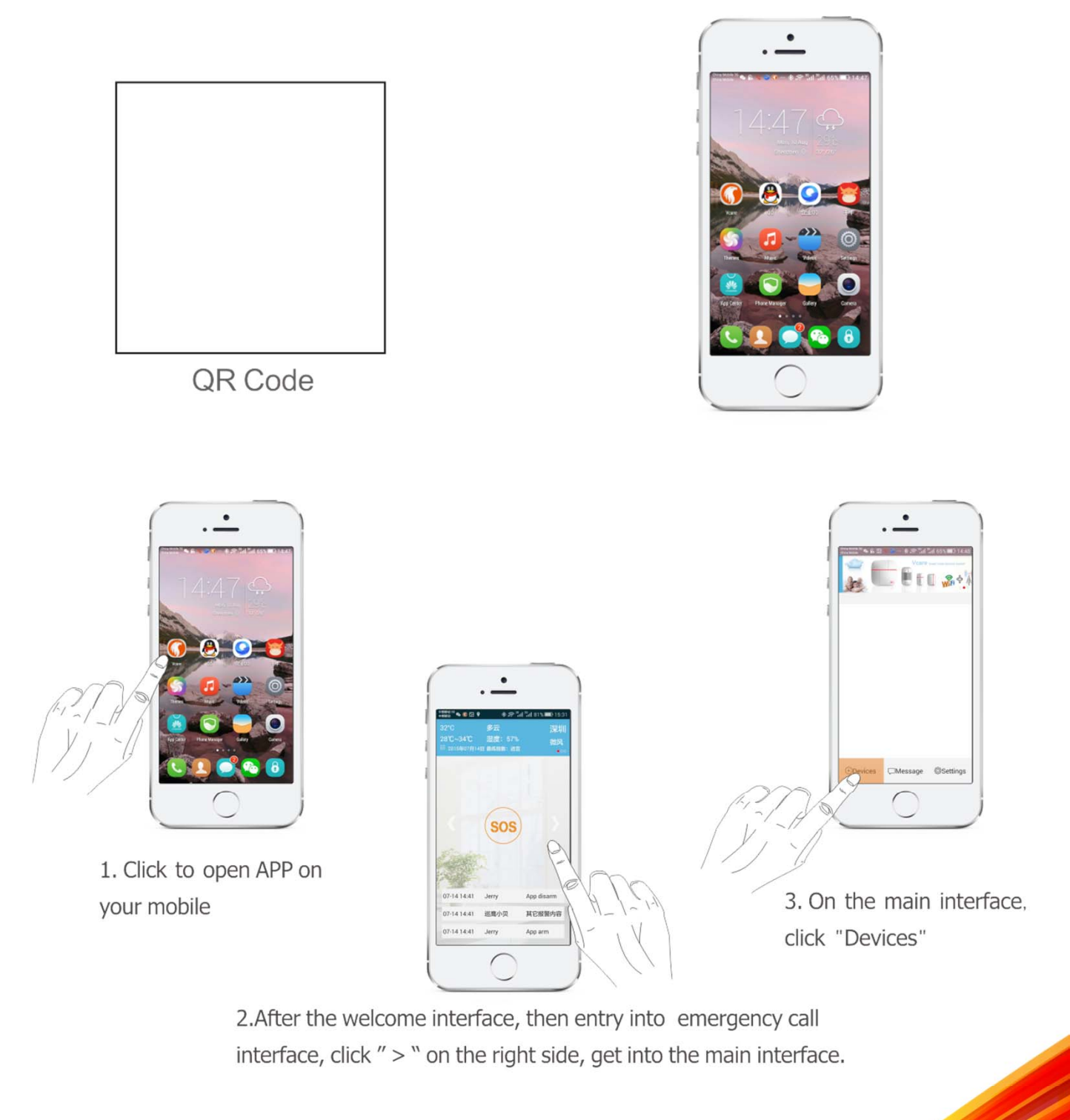

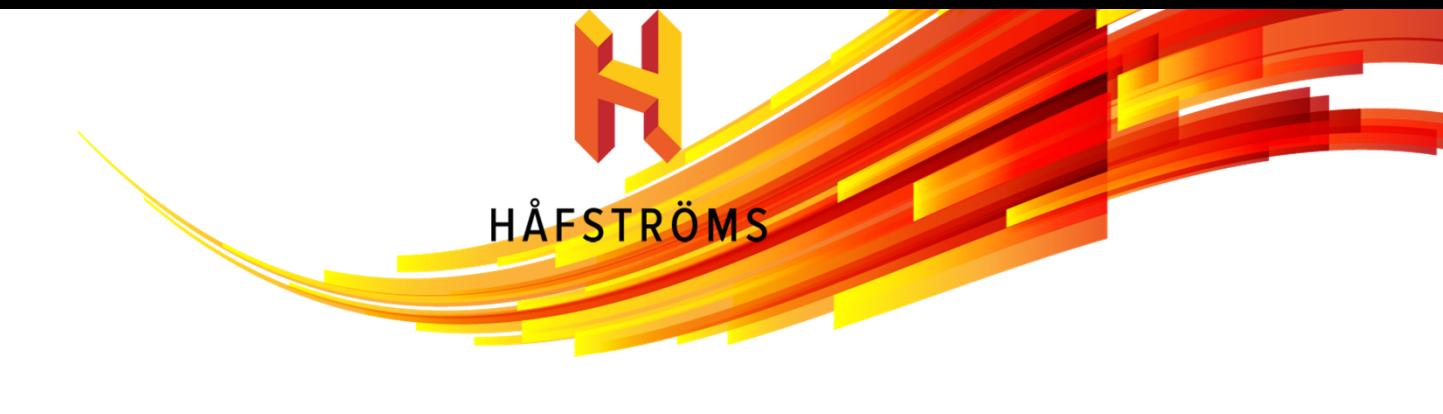

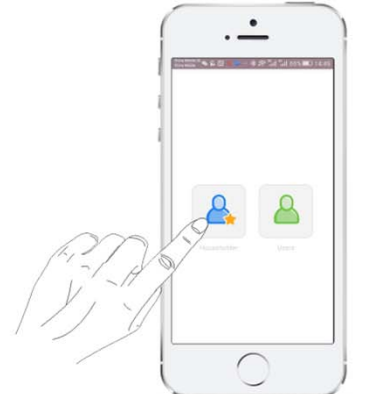

4. Click "Householder"

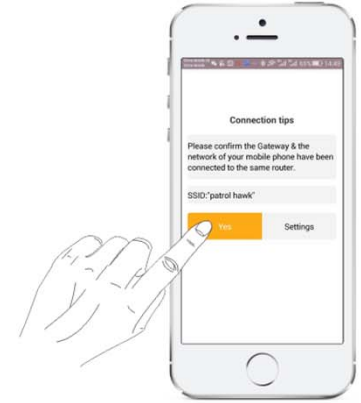

5. Make sure the WiFi network which you want to connect panel and the WiFi network your current mobile phone connecting are in the same router, please click "Yes" to finish connection.

6. If not, please click the "settings", then choose the correct WiFi network, reconnect it and then click "Yes".

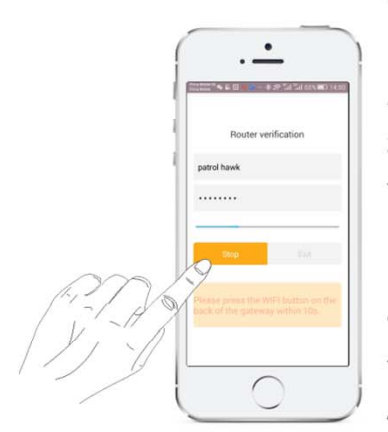

7. Enter WiFi password.

8. Quick press the "WiFi Setting Button" on the back of the panel. (As shown in the picture on the right.)

9. After heard "beep" sound from the host, click "Start" on APP to configure, also you can see the progress bar of the configuration.

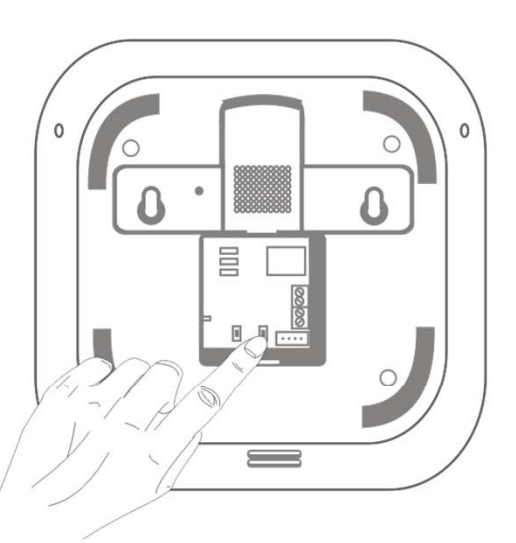

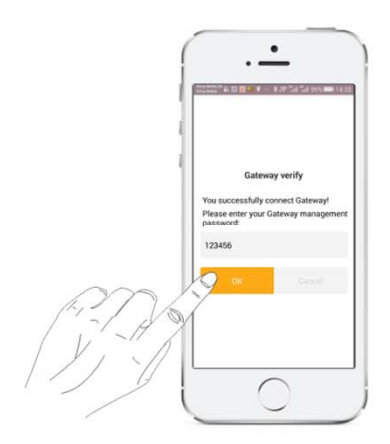

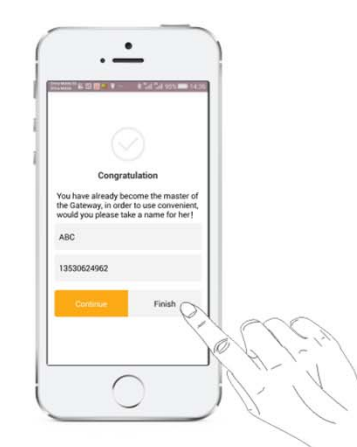

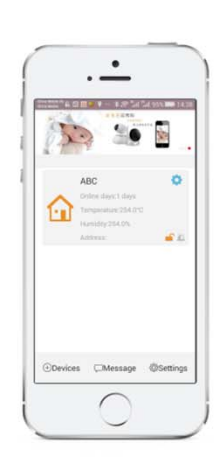

12. Well Done.

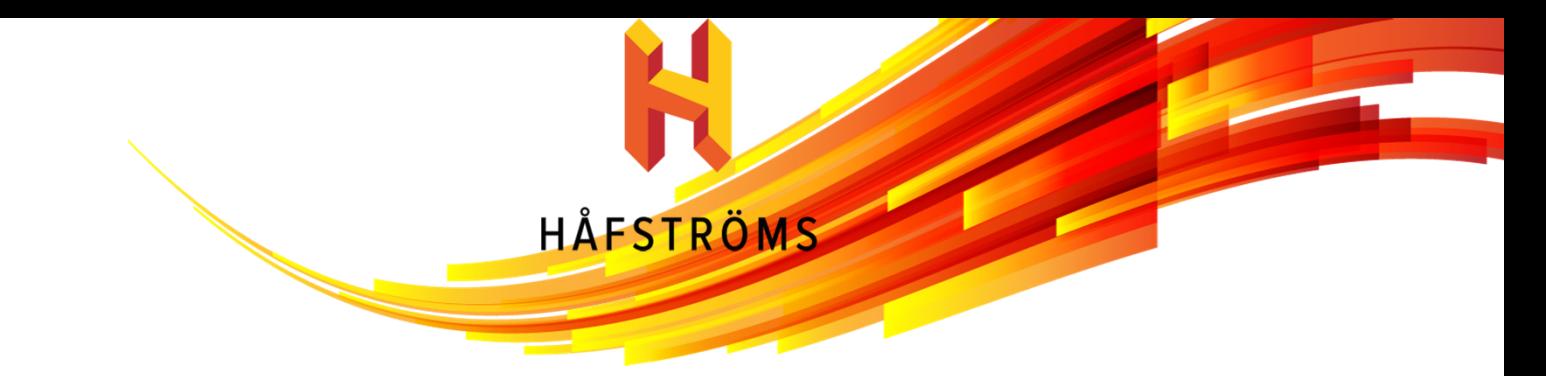

3.2.2 Add users, please refer to the following pictures step by step. (Note: It can add up to 99 users, the user can not set the parameters of the host, but the other functions are same as householder.)

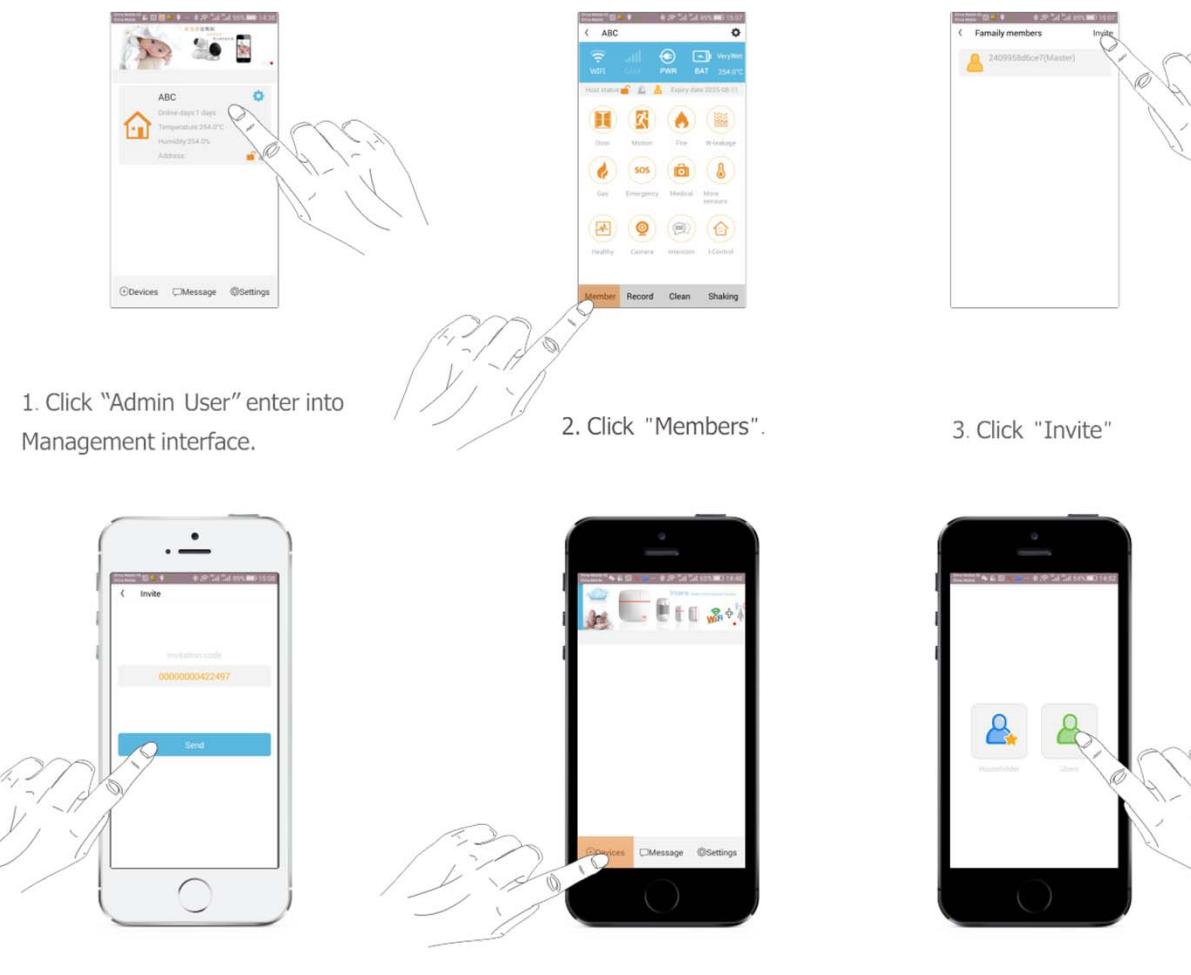

4. Send invite code by SMS to the family members you want to add them in.

5. Open your family member's phone, then enter the main interface, click "Devices"

7. Enter the received invitation code. 8. Enter your mobile phone number. 9. Enter user name, for example"Jason" 10. Click "Acception".

6. After entering adding users interface, click on the "Users".

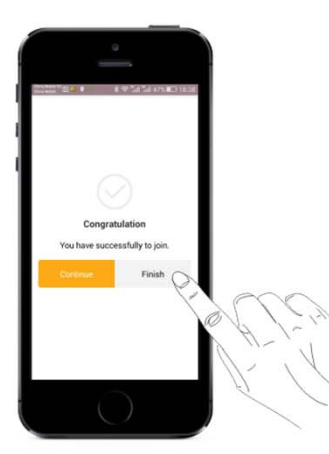

11. Complete, Click "Finish".

#### 4. APP Interface & Features. 4.1 Emergency Call Interface

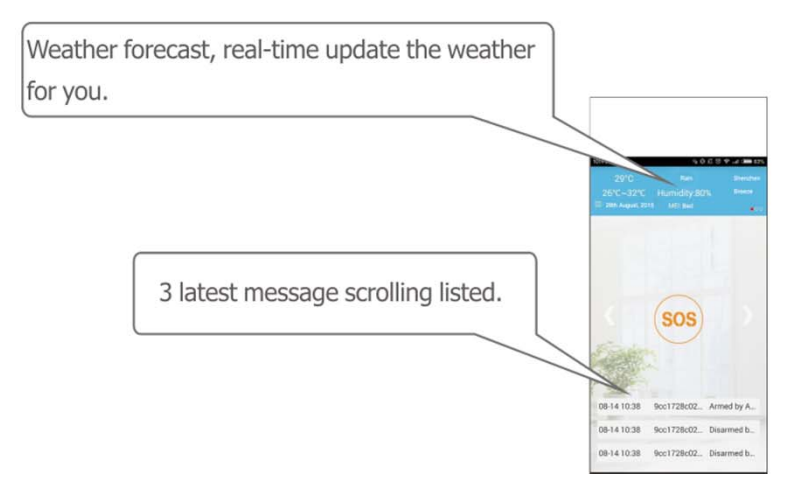

SOS emergency call function, quite suitable for the elderly and children. When he/she feel not well or get lost, click on the "SOS" button, APP will immediately record a small video, and push GPS location infomation to all members in APP.

## 4.2 Main Interface

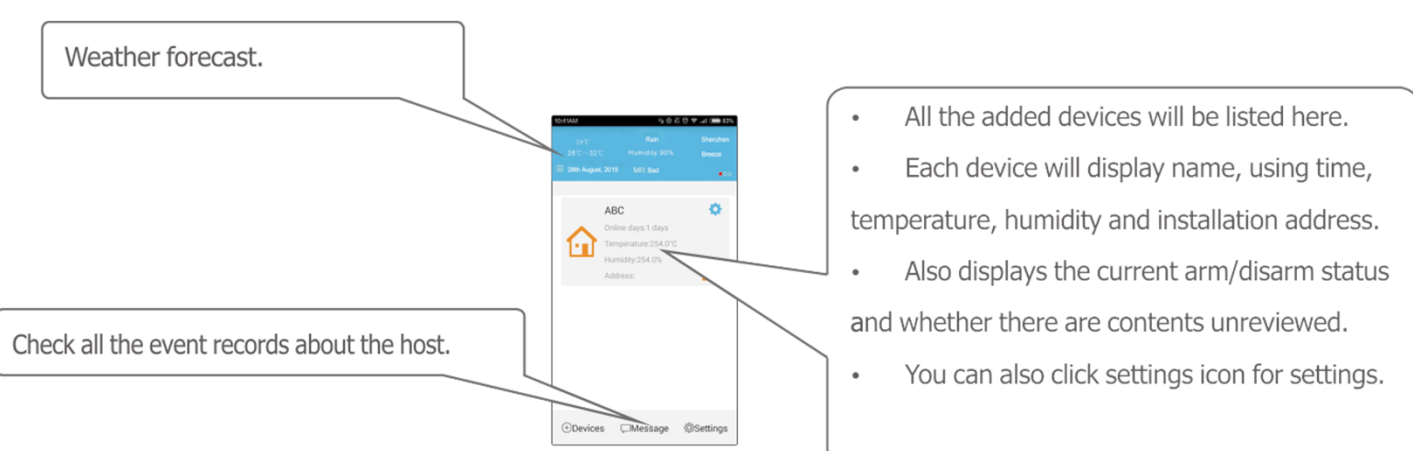

## 4.3 Admin Management Interface

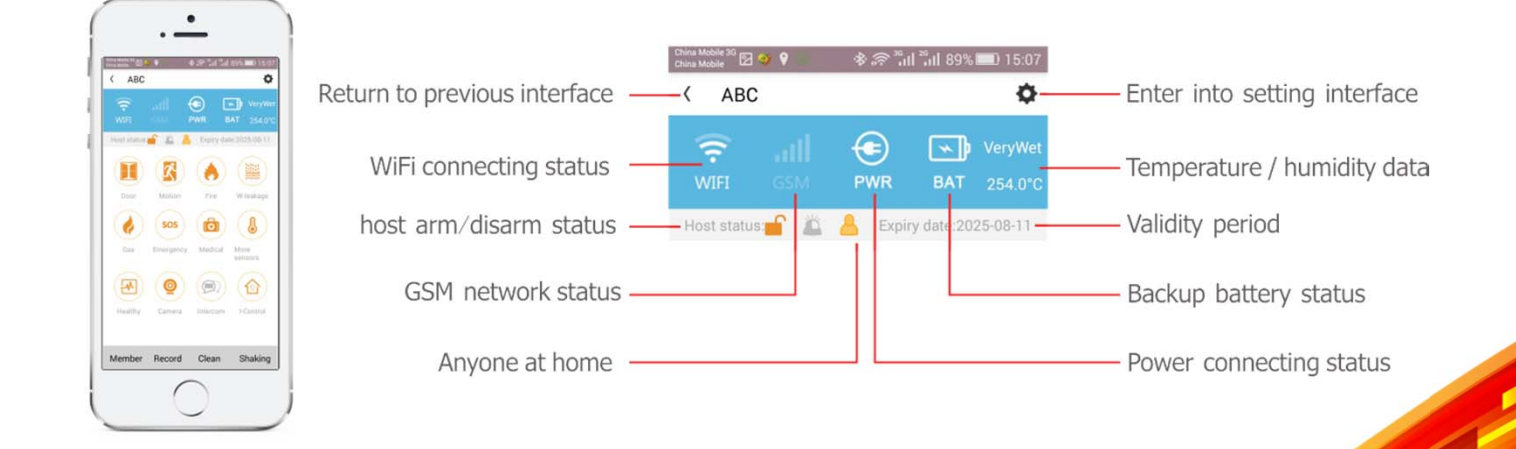

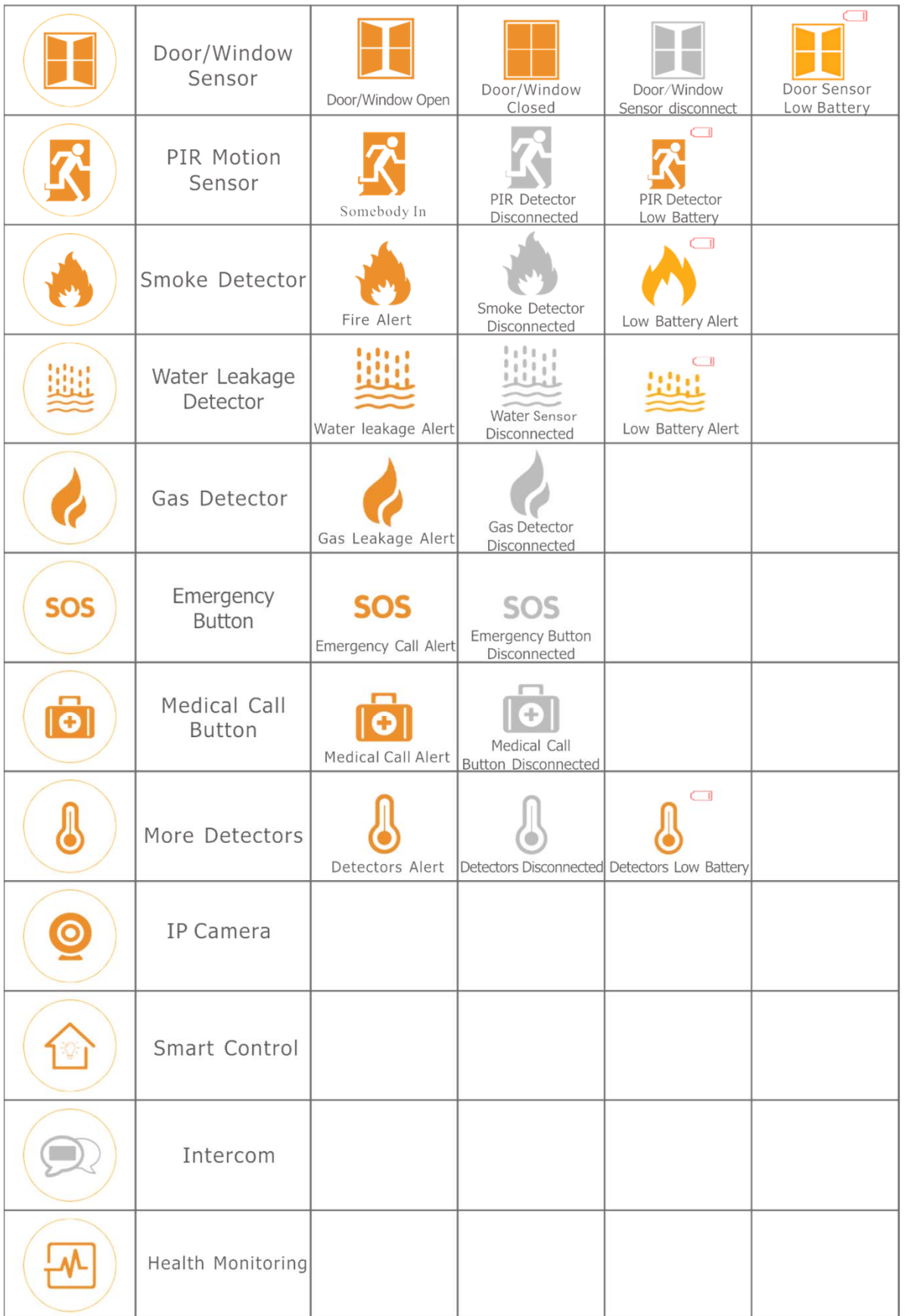

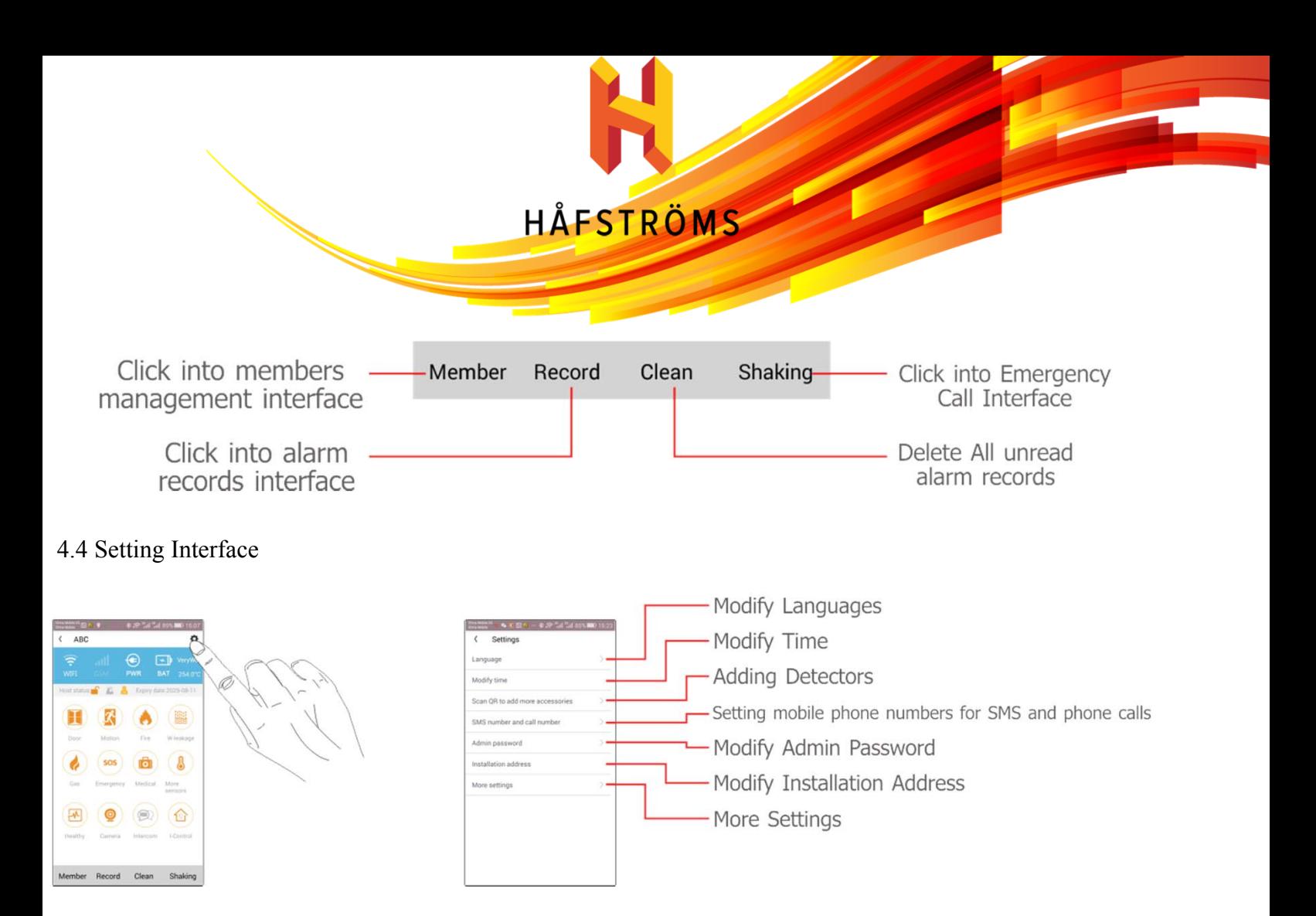

4.4.1 Modify languages: Support Chinese, English, Russian, French, German, Spanish. After modification, pushing message will use that language; (Note: Command according to APP prompts)

4.4.2 Modify System Time: Recommend users reset time for new host. (Note: Command according to APP prompts) 4.4.3 Adding Wireless Accessories: You can add all kinds of intrusion detectors and emergency detectors, for details refer to the following description.

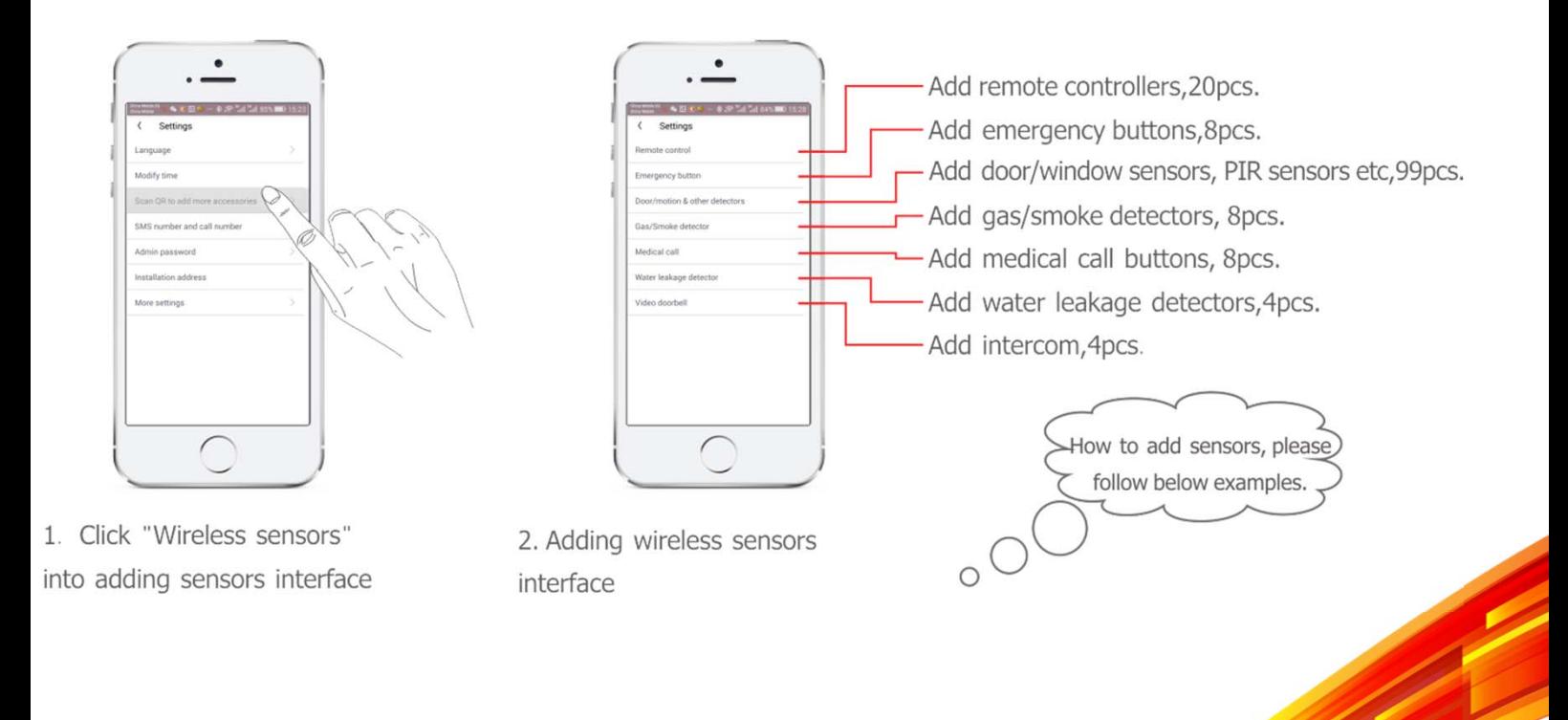

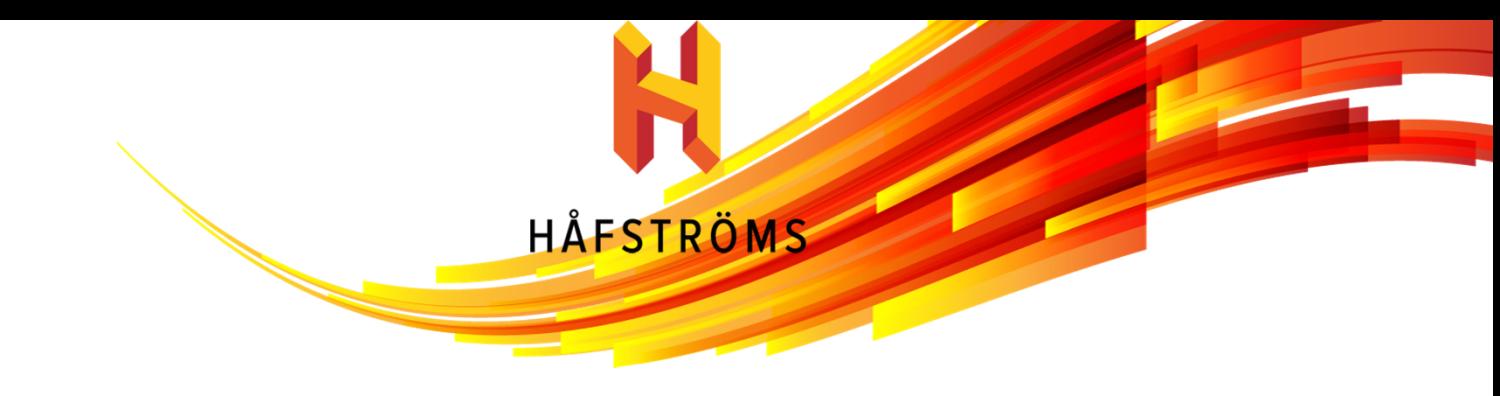

#### Example: Add and delete door/window sensor

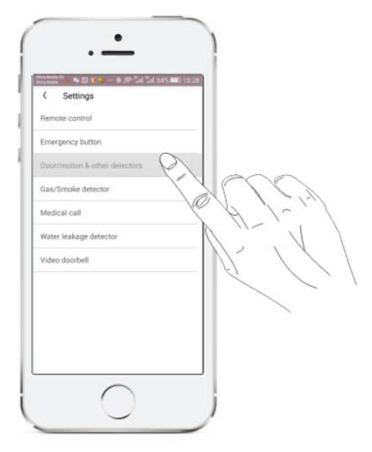

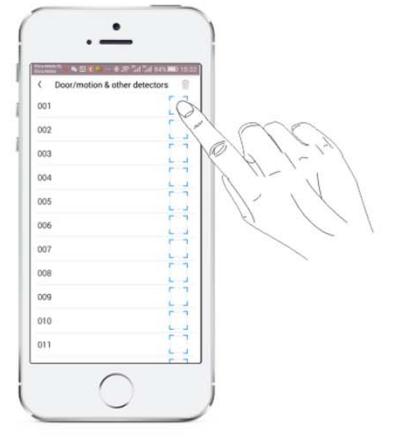

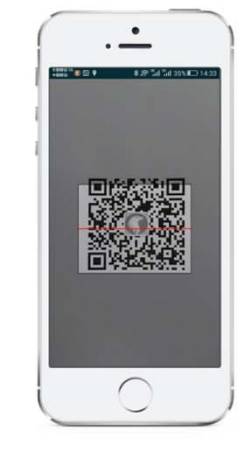

1. Click to enter into the interface of adding door/window sensor.

2. Click the scan detection.

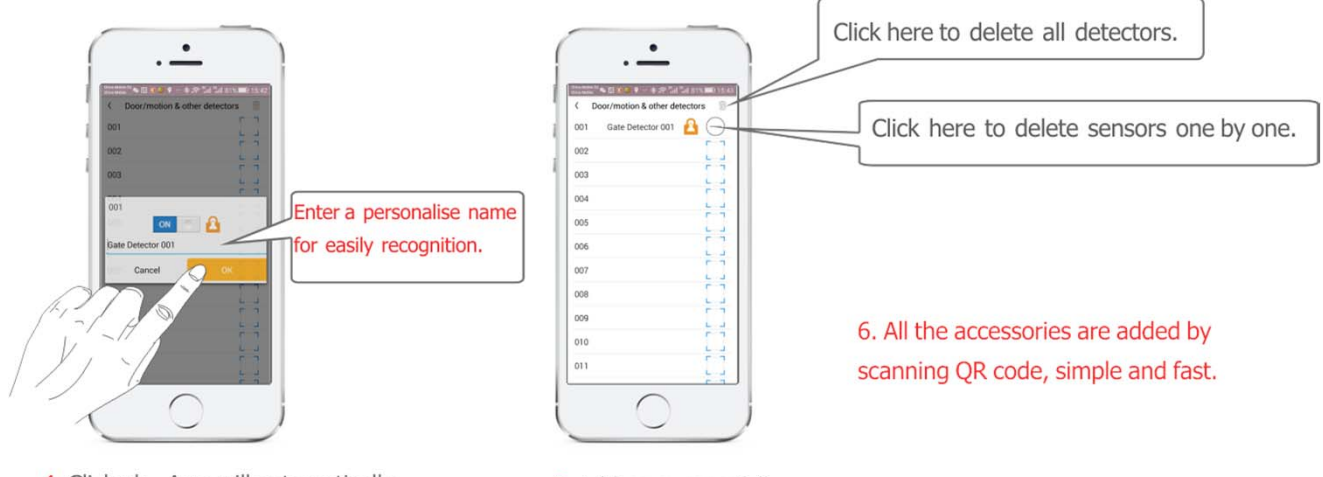

4. Click ok, App will automatically recognize the door/window sensor.

call numbers setting interface.

5. Adding successfully.

4.4.4 Set phone number for SMS message and phone call. (Note: this function are special for GSM edition. While WiFi network is not working, it will automatically switch to GSM network.)

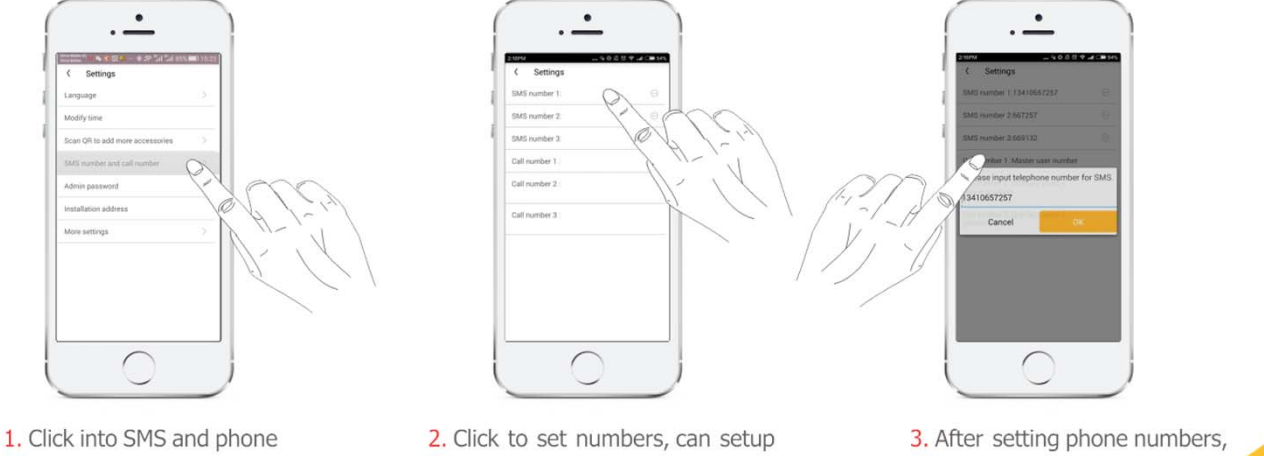

3 SMS and 3 phone call numbers.

click "ok" to finish settings.

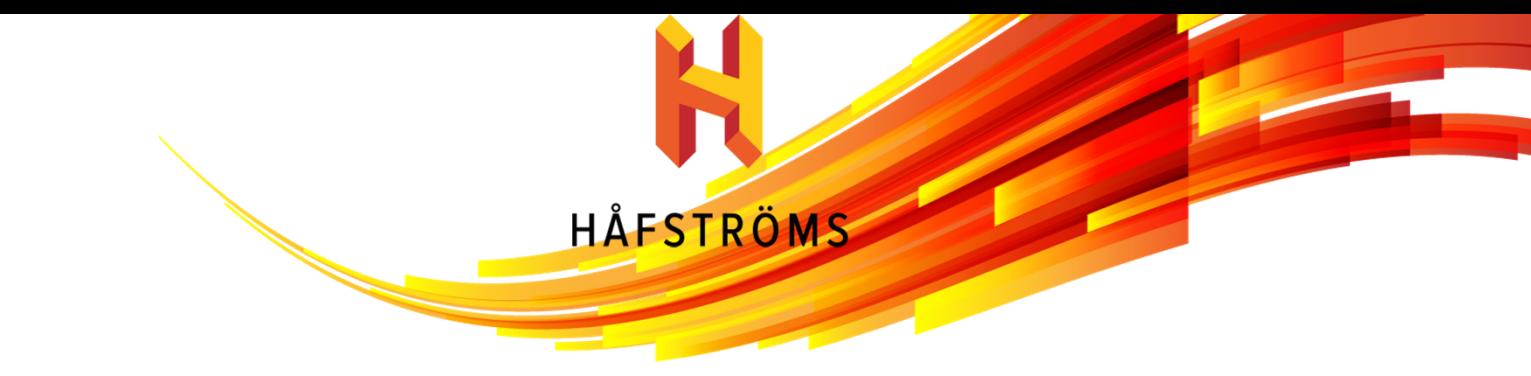

4.4.5 Modify admin password. (Note: please refer to step 4.4, according to App prompts.) 4.4.6 Modify installation address. (Note: please refer to step 4.4,according to App prompts) 4.4.7 More settings.

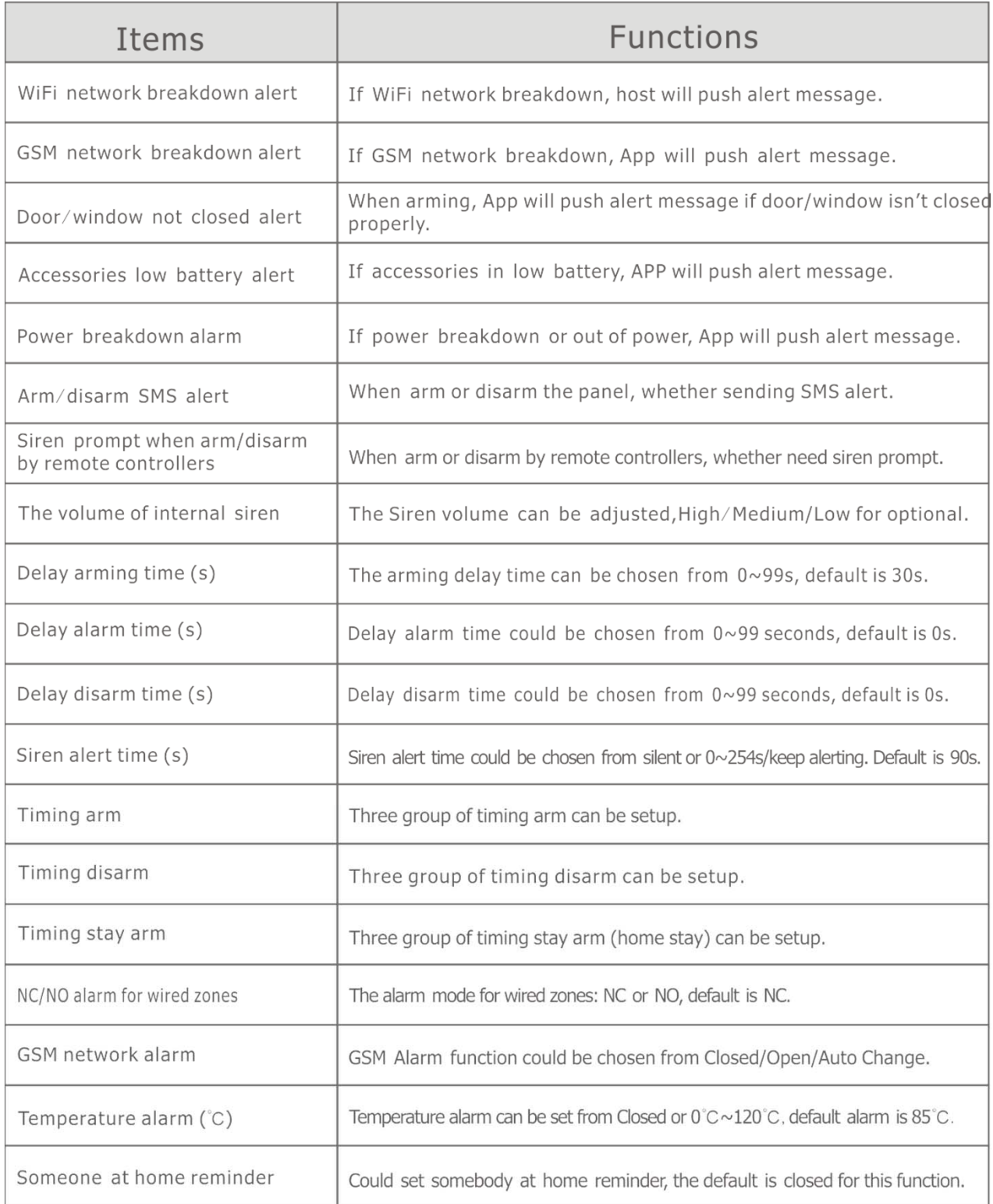

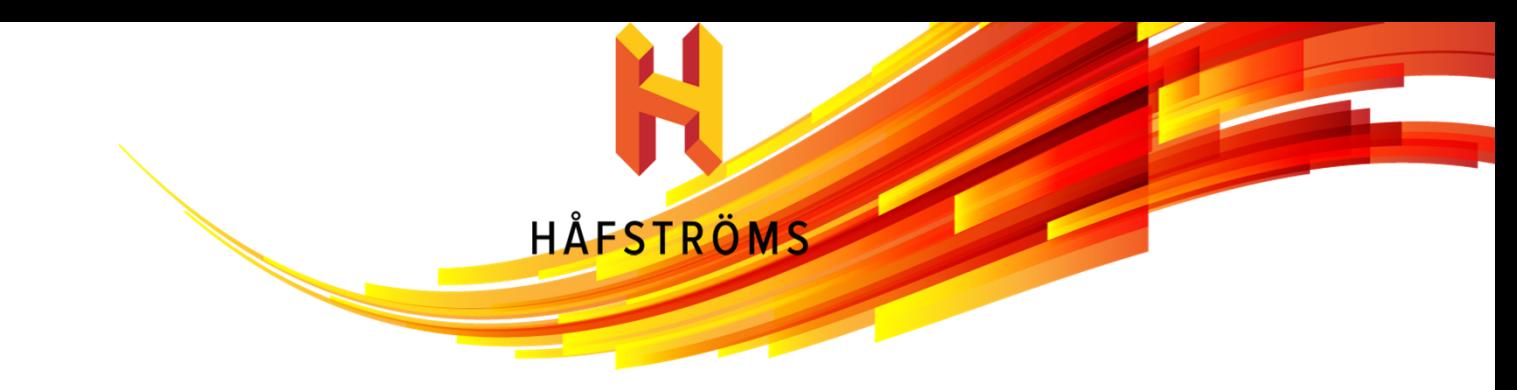

#### 4.4.8 Setup home stay arm zones

Note: All new added sensors are in home stay arm zone, the following steps can cancel home stay arm zone.

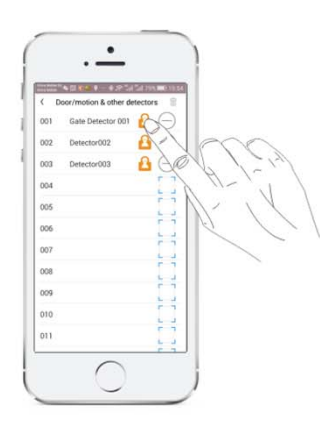

1. Enter into sensor management interface, click the icon of home stay arm.

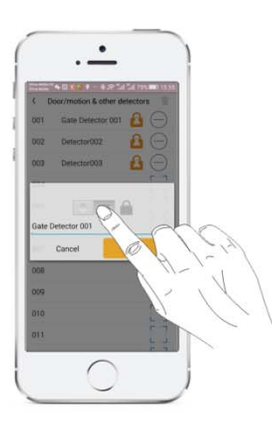

2. In pop up window, switch to OFF status and confirm.

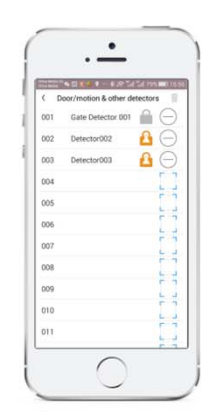

3. After setup, the sensors are not in status of home stay. It will not be triggered to alarm when the panel in home stay mode.

#### 4.4.9 Modify Zone Name

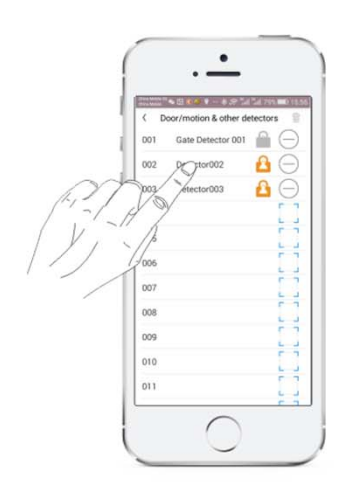

1. Enter into sensor management interface, choose the zone.

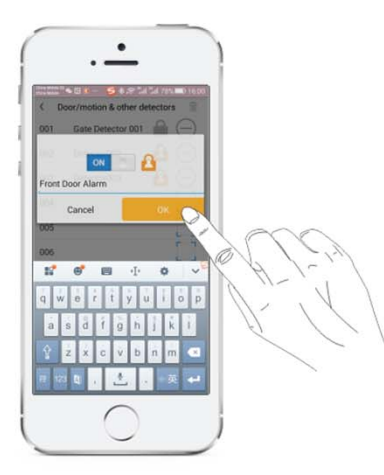

2. In pop up window, input new name, for example, "Front Door Alarm".

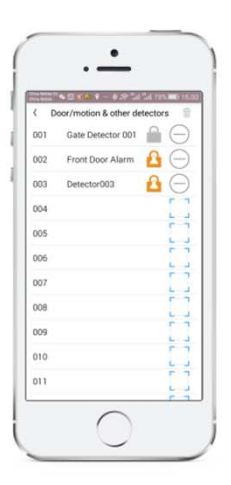

3. Modified successfully.

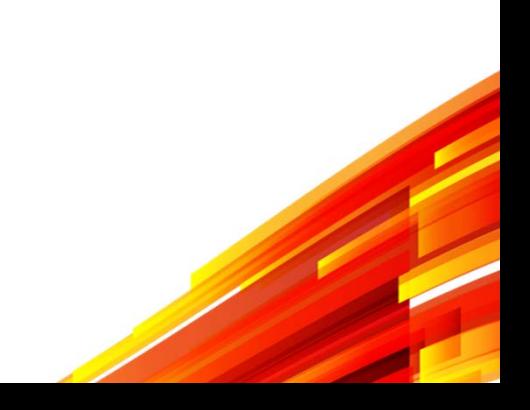

#### 4.4.10 Check Sensors' Status

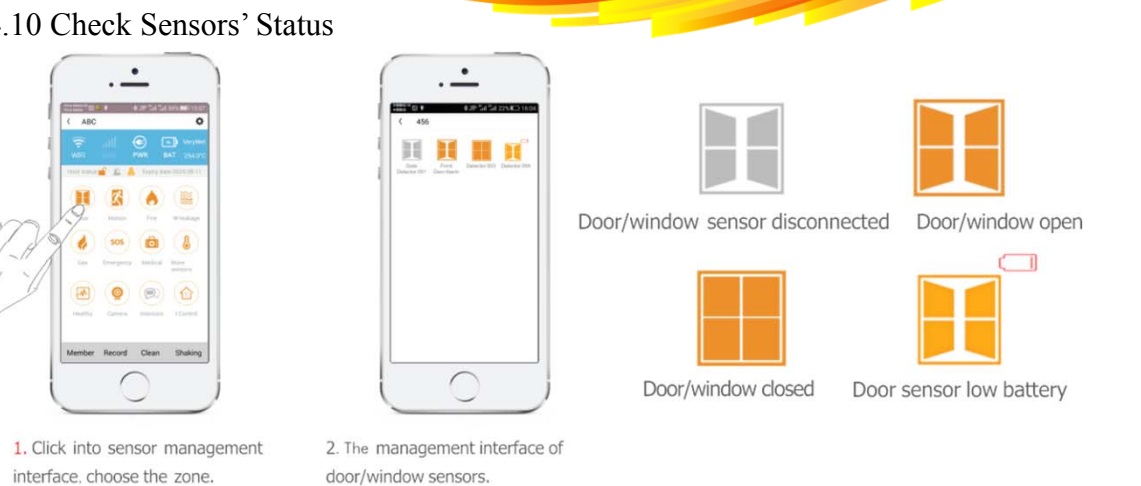

## 4.4.12 APP Alarm Handling and Some Notices

1. Intrusion detectors (Door Sensor/ PIR motion sensor/ More detectors) only can be triggered to alarm when host is in ARM status. Other types detectors (SOS button / medical call button / fire detector) can directly trigger to alarm even in disarm status.

2. In Home Stay ARM status, the switch of intrusion detectors needs to turn on so that can be triggered to alarm.(Default for newly added detectors are home stay arm detectors, user can modify the zone types, details please refer Step 4.4.8 ). 3. If sensors had been triggered to alarm, there will be a red spot on sensor management interface. Other types such as (operating record/power failure/ temper switch) alarm message will appear in "Alarm Records", with a red spot there. After checked, the red spot will disappear. Or click "clean" to delete all red spot.

4. Different type of alarm message, APP will push different alarm music to inform users.

5. If turn on "when GSM network breakdown, APP push message alert" function, when the host detect there is something wrong with the GSM network, APP will push message to alert all the users.

6.If turn on "When WiFi network breakdown, auto change to GSM network" function, when WiFi network breakdown, Host will send SMS to the 3 preset SMS numbers for reminder.

7. When those sensors such as door/window sensor, PIR detector, gas detector, water detector, smoke detector are disconnected with alarm host, APP will push alert message (without SMS alert message), and in sensors management interface the related icon will be in grey color.

8. When those sensors such as door/window sensor, PIR detector, gas detector, water detector, smoke detector are in low battery, the APP will push low battery alert message every two hours. (This function can be turn off), also in sensor management interface there will be low battery icon listed.

9. Door sensor closed/open status can be checked and if door had not been closed properly when host armed, APP will push alert message, also in sensor management interface there will be door open/closed status icon listed. 4.4.13 Phone Call Alarm Handling

1. If choose GSM network (with GSM SIM card insert),the system will push alarm information to Vcare APP, and it will also send SMS and make phone call to preset mobile numbers. If don't choose GSM network, it will neither send SMS text message nor make calls when alarming. If choose "smart mode", alarm host will send SMS and make phone call to preset phone numbers in the situation of WiFi network breakdown.

2.When using GSM network, alarm host will send SMS firstly and then make phone call to preset mobile numbers. If someone answers it, the calling will stop, then hearing the pre-record and alarm voice message, get into listening status. At this moment, press "1" on mobile keypad, host will be in armed status, press"2",

get into disarmed status, press"3" to start siren, press "4" to close siren prompt.

If the calling is busy or no answer, it will auto dial to next mobile phone number

until someone answers it. It will call 3 times in cycle, if still no answer, it will stop calling finally.

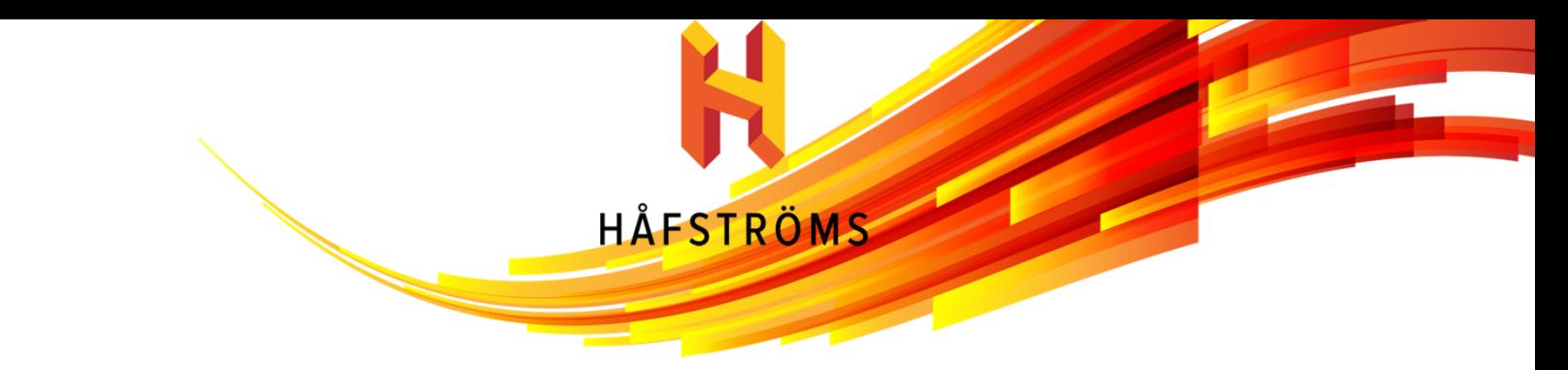

5. Accessories

### 5.1 PIR Motion Sensor

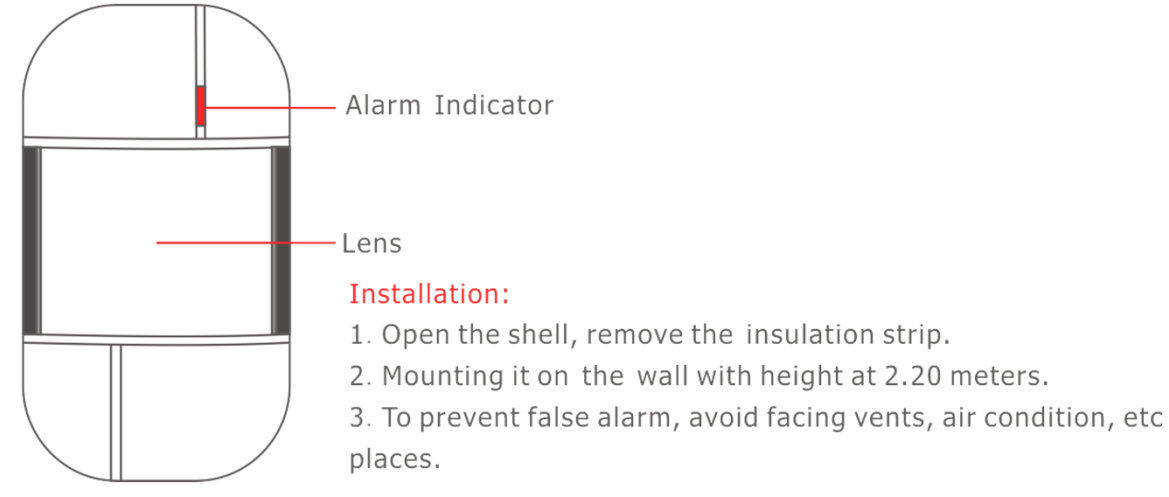

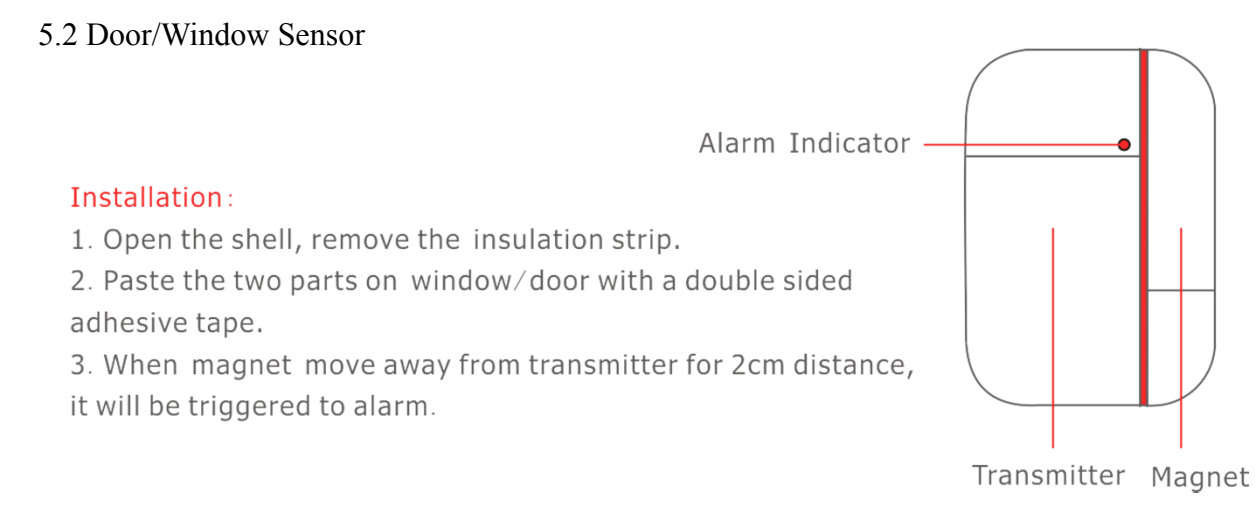

## 5.3 Remote Controllers

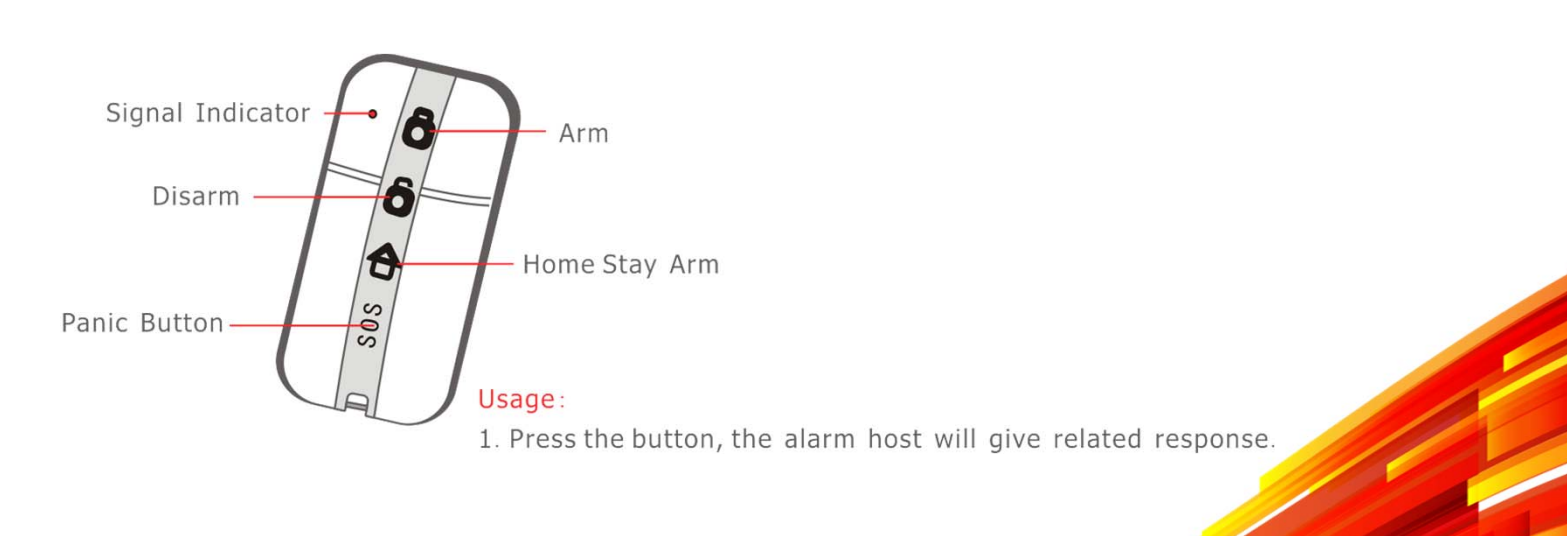

5.4 SOS Medical Call Button

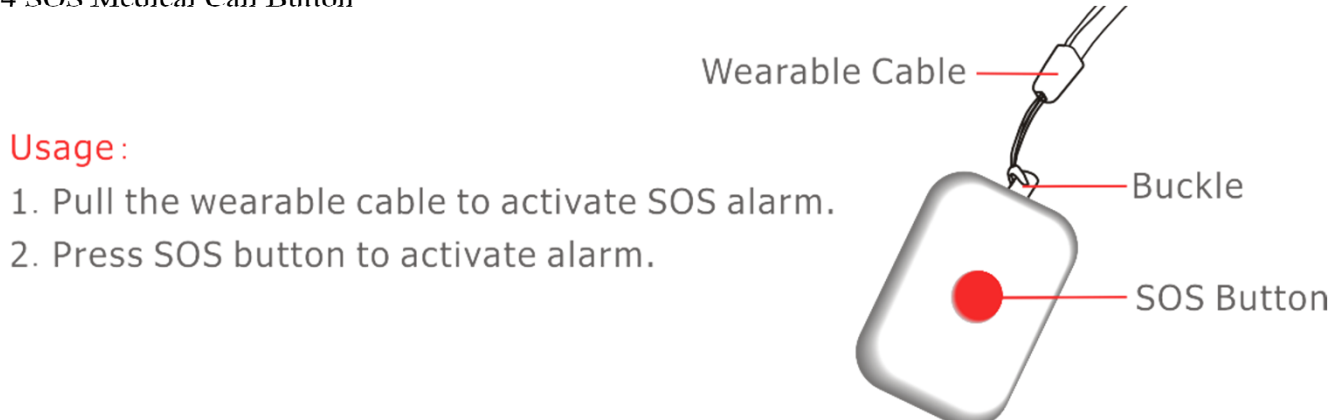

HÅFSTRÖMS

## 5.5 Panic Button

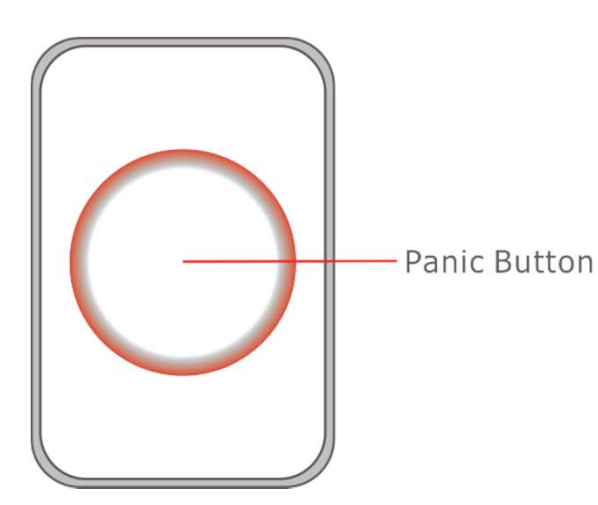

## Usage:

- 1. Fixed it to a place or put it where it's needed.
- 2. Press the button to trigger alarm.

5.6 Water leakage detector

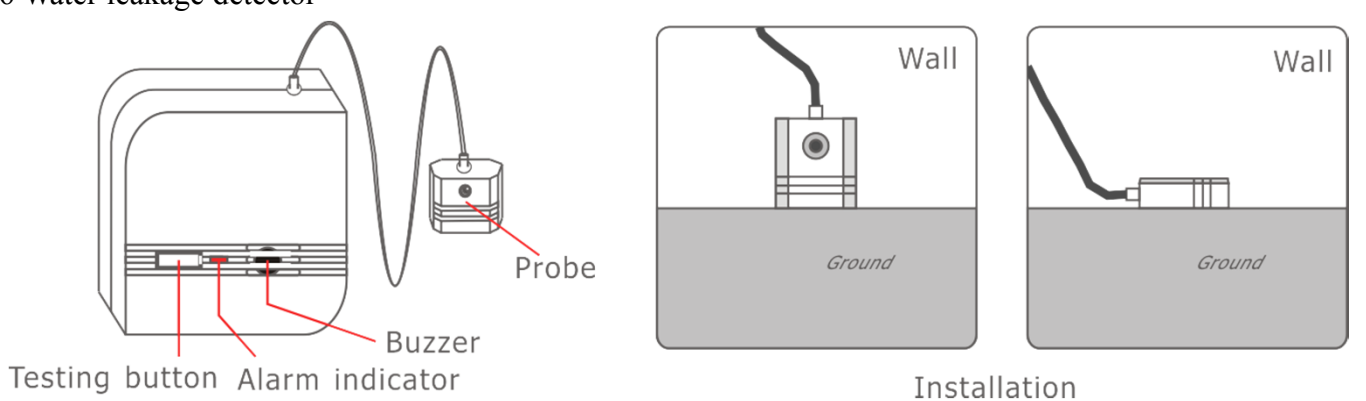

## Usage:

1.Open the shell, remove the insulation strip.

2.When installed, the metal area on the probe should touch ground.

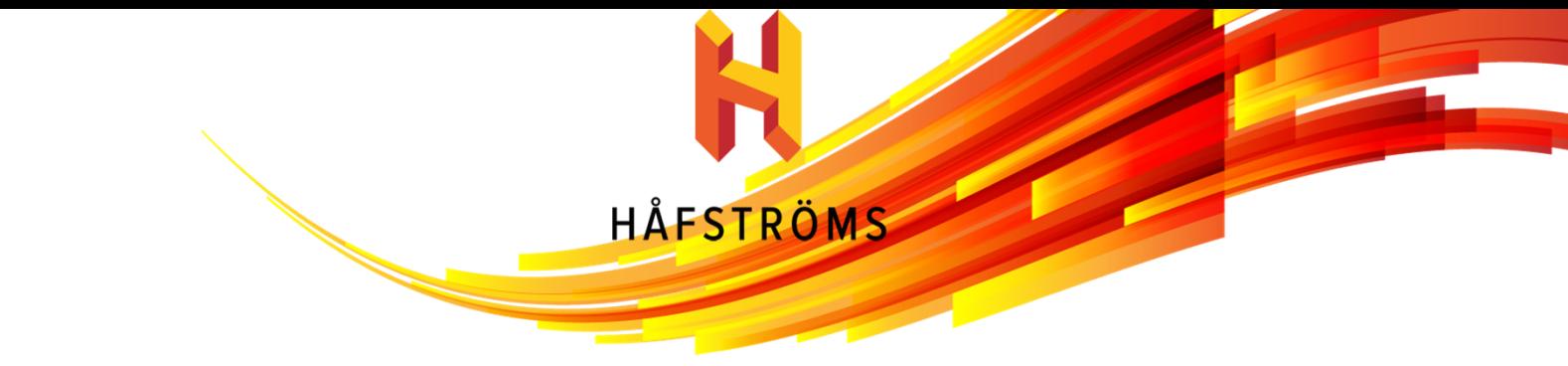

#### 5.7 Smoke Detector

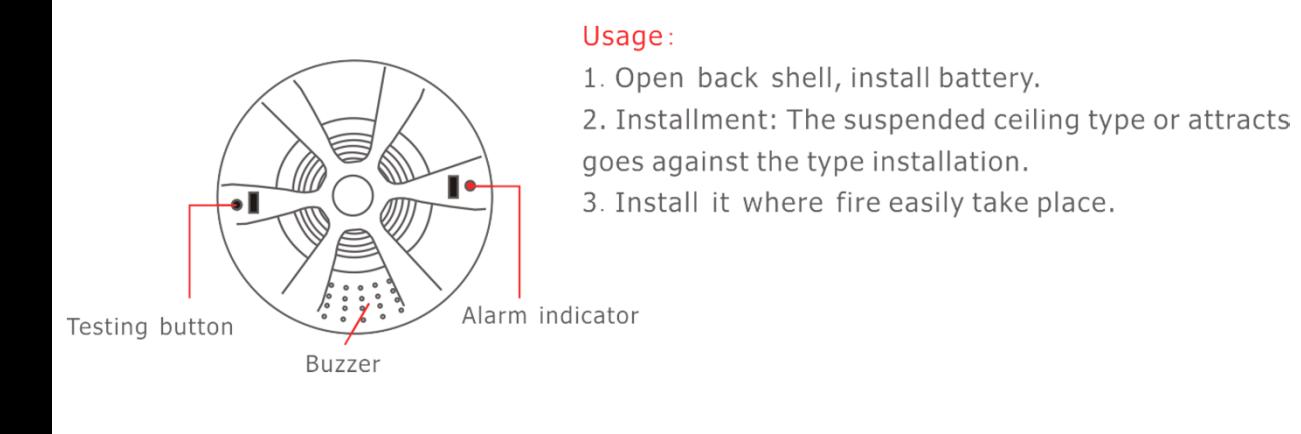

#### 5.8 Gas Detector

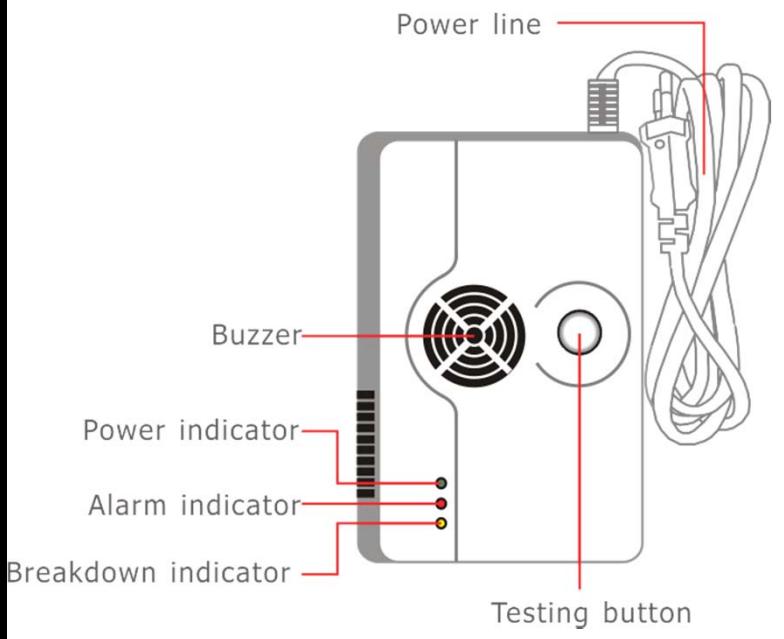

### Usage:

- 1.Mounting on the wall, plug in power adapter.
- 2.Install it where gas leakage easily take place.

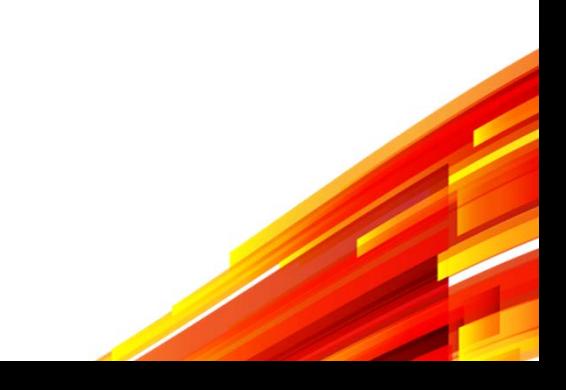

### 5.9 HD IP Camera Introduction

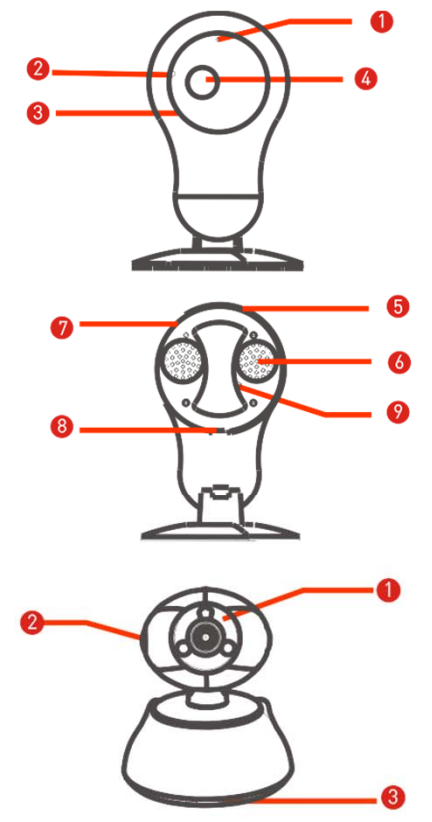

- + HD lens
- Speaker: Real-time audio output
- Microphone: Real-time audio input

#### LED: Network

- 2 Photosensitive: Color/B&W
- Infrared light: 1 pcs hidden high power IR led
- 4 Camera: HD lens (1 Millions)
- TF Card Interface: insert TF card, the device can save video.
- Speaker: Real-time audio output
- Microphone: Real-time audio input
- <sup>3</sup> Power Interface: to connect power adapter (DC 5V/2A)
- 8 Reset: Long press for 5 seconds to restore factory defaults
- WiFi antenna: built-in WiFi antenna

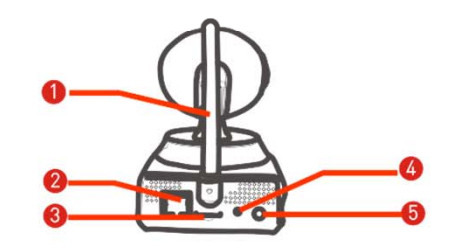

- WiFi antenna: to receive the WiFi router's signal
- LAN Interface: connect to the internet
- Camera: Photoresistor + infrared light <sup>3</sup> TF card interface: insert the TF Card, the device can save video/image
	- Reset Button: long press for 5s to restore factory defaults
	- **O** Power port: Connect power adapter (DC 5V/2A)

#### 6. APP Interface

#### 6.1 Arm/Disarm/Home Stay Arm

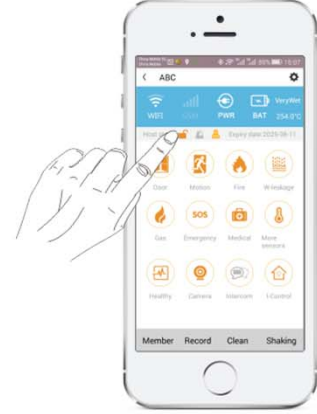

1. Click "Arm Status", get into "Arm/Disarm" management interface.

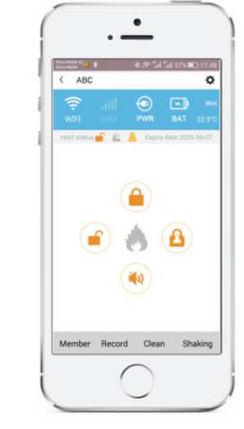

2. Arm/Disarm management interface.

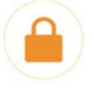

ARM: After arming, once trigger the sensor will activate alarm.

Home Stay Arm: Only those sensors set to home stay armed mode will be triggered to alarm.

Disarmed: After disarmed, all intrusion type sensors will not alarm, only panic button, gas sensor, smoke detector will be activate to alarm.

Start Siren: Press this button to start siren.

## 6.2 How to Add V-See IP Camera

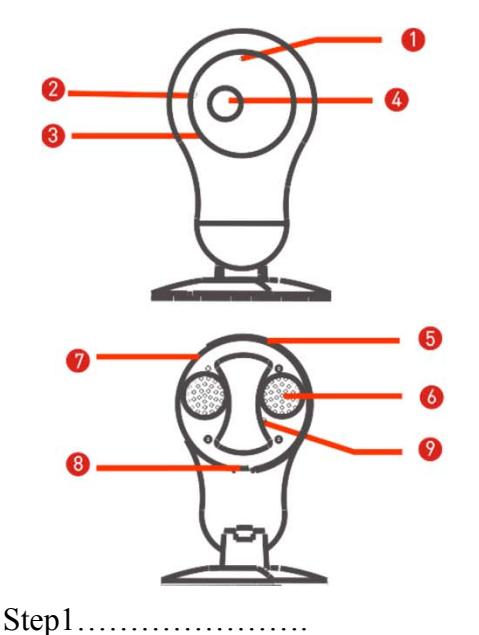

- LED: Network
- 2 Photosensitive: Color/B&W
- Infrared light: 1 pcs hidden high power IR led
- 4 Camera: HD lens (1 Millions)
- TF Card Interface: insert TF card, the device can save video.
- Speaker: Real-time audio output
- Microphone: Real-time audio input
- 8 Power Interface: to connect power adapter(DC 5V/2A)
- 8 Reset: Long press for 5 seconds to restore factory defaults
- · WiFi antenna: built-in WiFi antenna

## Add Device

Plug power supply to camera first, log in APP "Camera". Register an account with Email/Phone number/User ID, add a camera by clicking "+" , "Smartlink", add IP camera as the tips on APP.

1.The default password of IP camera is 123.

2.If it can not connect to WiFi, please long press the RESET button for 5-10 seconds until hear

"Sou",that means RESET successfully. The IP camera will restart and make "Di Di Di" sound, then it can be connected WiFi via "Smartlink" function.

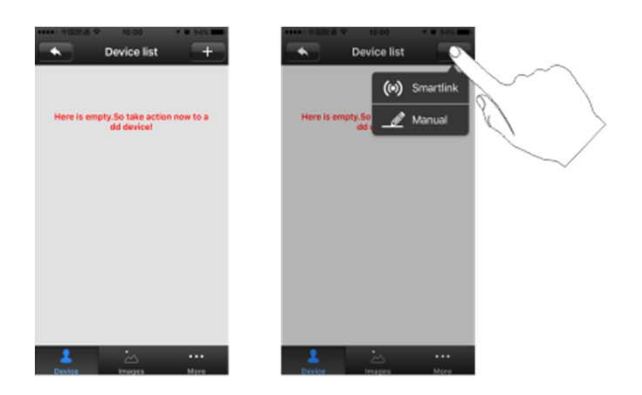

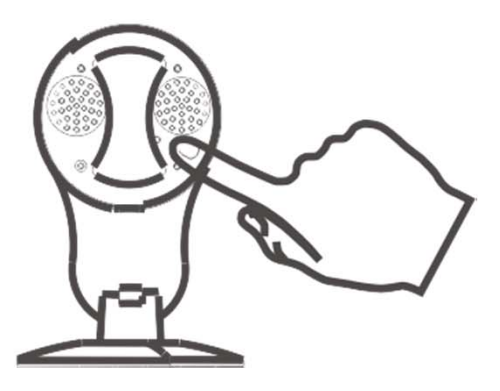

## IP Camera Installation

Choose the wall which has a certain thickness and tolerance to mounting the camera, to avoid the camera off the wall after been installed.

## 1. Install Base

Choose a clean, flat wall area, the base mark↓align to your direction, to fix the base in the middle with screws.

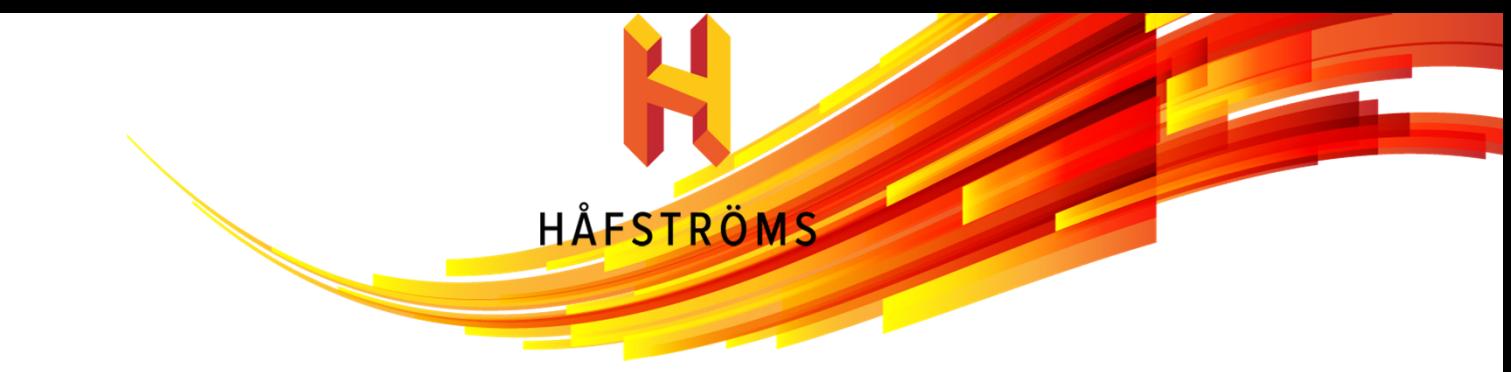

### 2. Install Camera

Embed the camera body into the chassis, turn the camera clockwise and hear a "click" sound said it has been tightened.

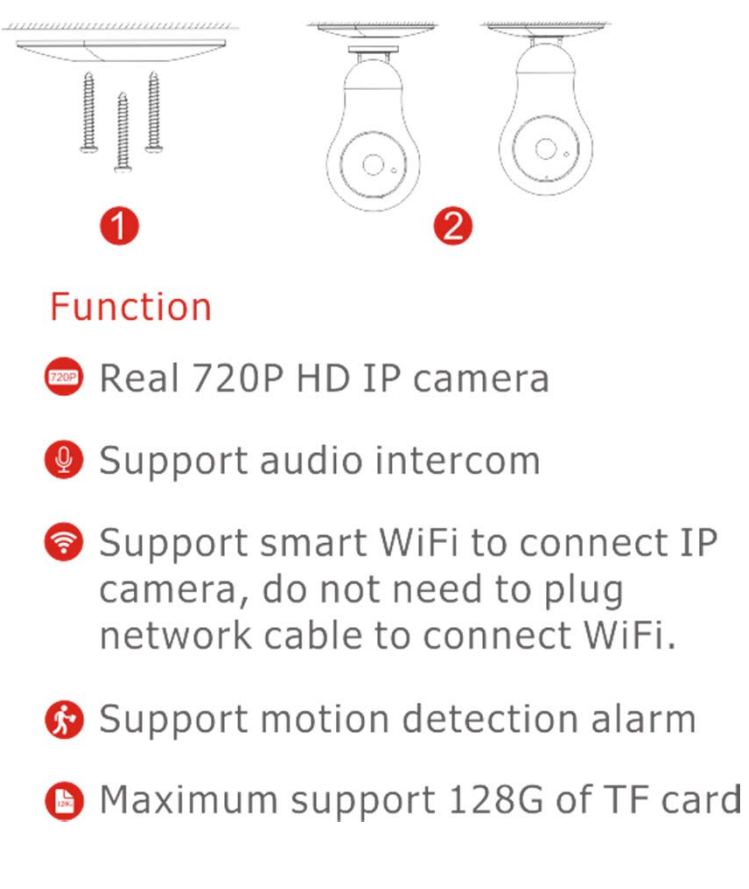

#### 6.3 How to Add V-Cam IP Camera Appearance Introduction

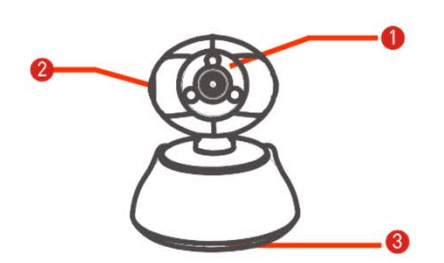

- + HD lens
- Speaker: Real-time audio output
- Microphone: Real-time audio input

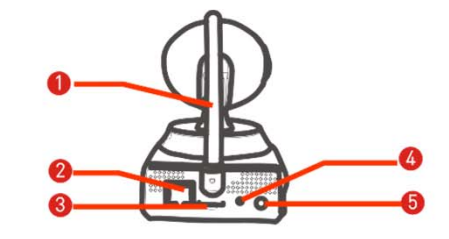

- WiFi antenna: to receive the WiFi router's signal
- 2 LAN Interface: connect to the internet
- Camera: Photoresistor + infrared light <sup>8</sup> TF card interface: insert the TF Card, the device can save video/image
	- 4 Reset Button: long press for 5s to restore factory defaults
	- **5** Power port: Connect power adapter (DC 5V/2A)

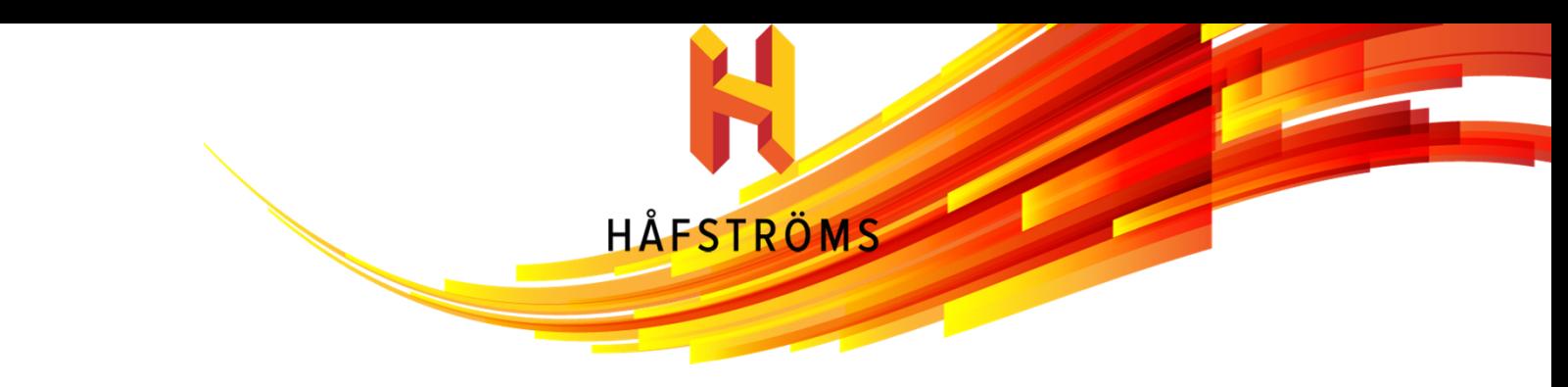

Step1……………………

Network Connection

After power on the camera, connect one end of the Ethernet cable to the camera Ethernet interface, and other end to the router LAN interface (make sure the HDCP function is on ), if connected successfully, the yellow light on, the green light flashes.

Step2………………………

Add Device

Please connect the AC power and network cable to IP camera first,log in APP→ "My IP camera"→"+"→"add manually", add IP camera as per steps.

(If there's no network cable,can also choose "smartlink" way to add, only need to follow the APP prompt to operate)

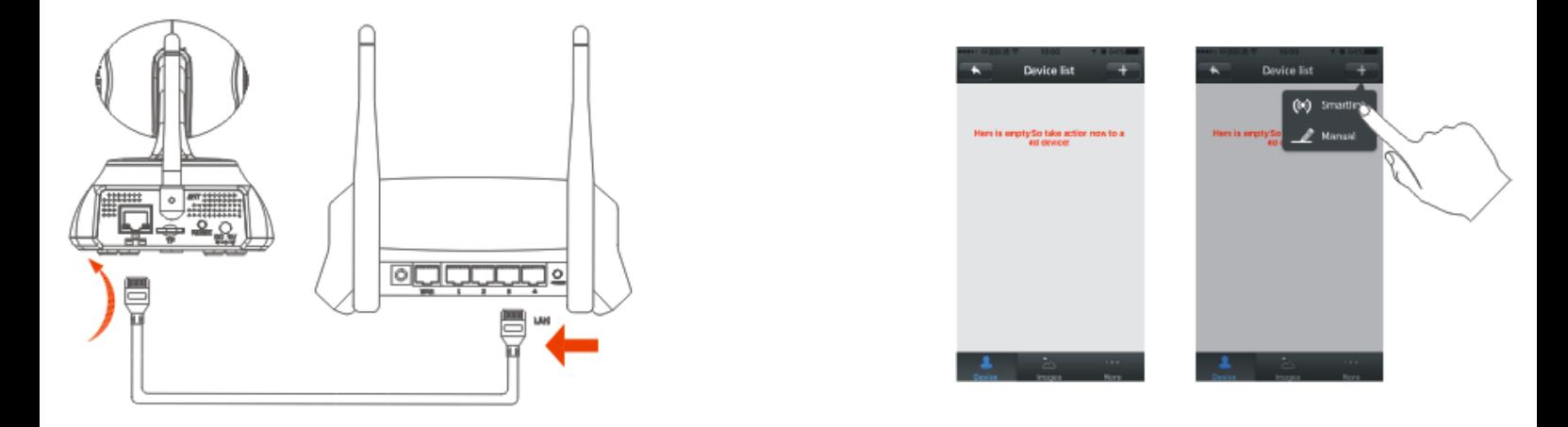

1 .Camera default password is 123.

2. If you choose WiFi access, please press Reset button for 5 to 10 seconds until sound "Whoosh", which means camera is reset successfully, then the camera will reboot and announce a "Di Di Di" sound, Smart WiFi link can be started and connected automatically:

Log in APP  $\rightarrow$  "Camera"  $\rightarrow$ click "+"  $\rightarrow$ click "Smartlink" then you could connect the camera through WiFi.

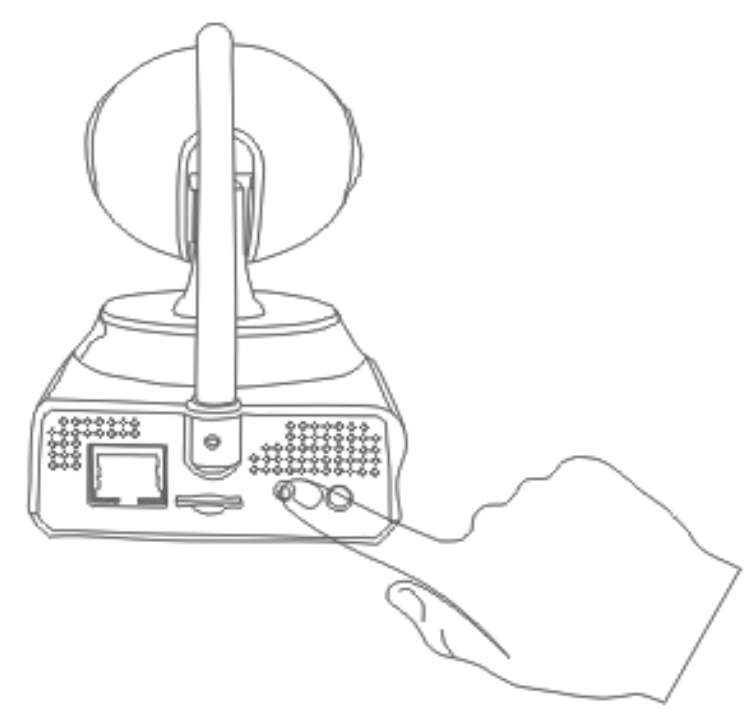

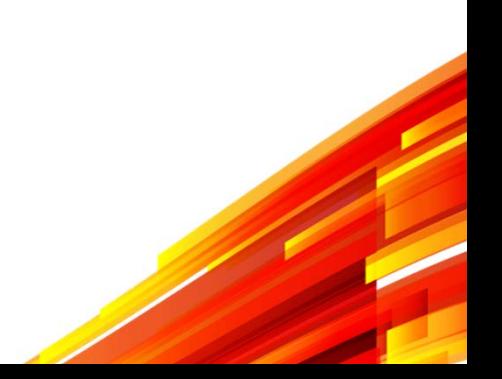

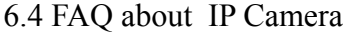

1. Q: When adding a device, APP did not prompt the discovery of a new equipment.

A: Please check if the camera and cell phone are in the same LAN;

Please check if the camera's network indicator keeps on;

If camera and cell phone are not in the same LAN, it is recommended to use the ID number manually add camera.

HÅFSTRÖMS

2. Q: When viewing live video, the device reminds the password is wrong.

A: Please check if the remote access password which being set when add the device is right or not. If not, please select edit to re-set it from the list of entries in the camera.

If you forget your remote access password of the camera, suggest you to press the reset button to restore the device to factory defaults(password:123).

3. Q: "Device list" reminds the device is offline.

A: Please check whether the network of the camera is normal, and network indicator of device is on.

Please check whether the router network is normal.

4. Q: Unable to search the video files during playback.

A: Please check if the SD card is damaged. Please check the retrieval time of the video file, the system time of the camera.

7. Gateway Settings by SMS Text

7.1. Setup Phone Number by SMS

SMS Format:"Password + DD + 1st SMS alarm number, 2nd SMS alarm number, 3rd SMS alarm number, 1st calling number, 2nd calling number, 3rd calling number"

For example, set 136888888888 as the 1st SMS alarm number, 13988888888 as the 3rd calling number, then send SMS: 1234DD13688888888,,,,,13988888888

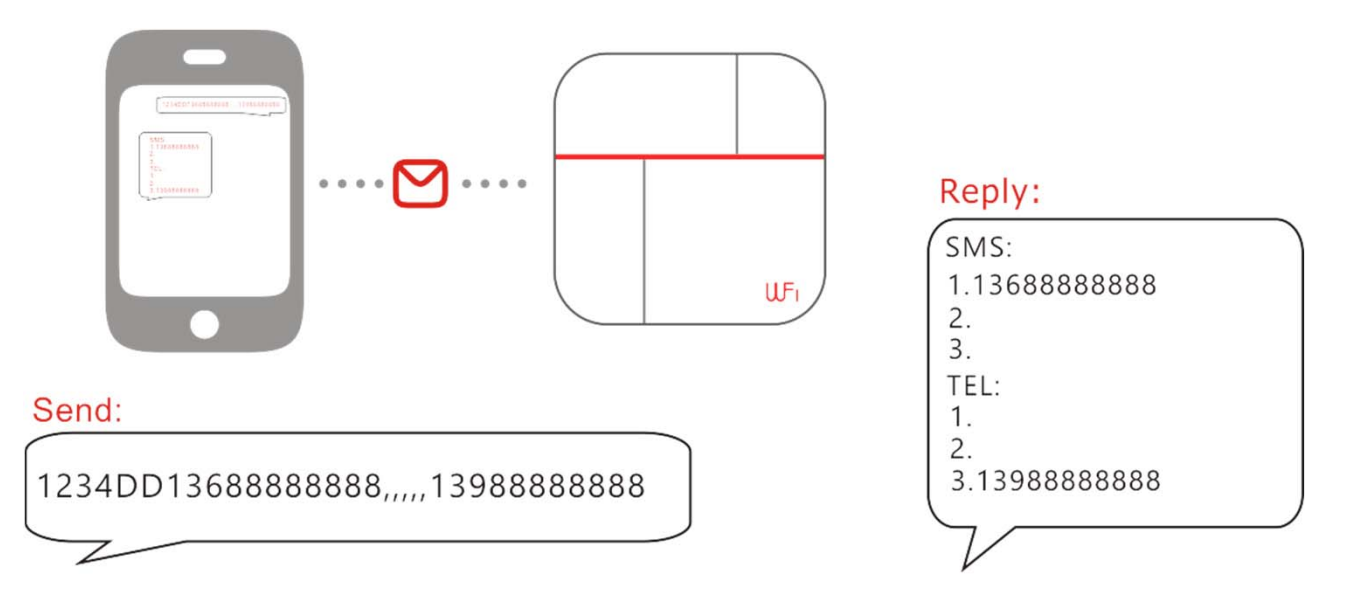

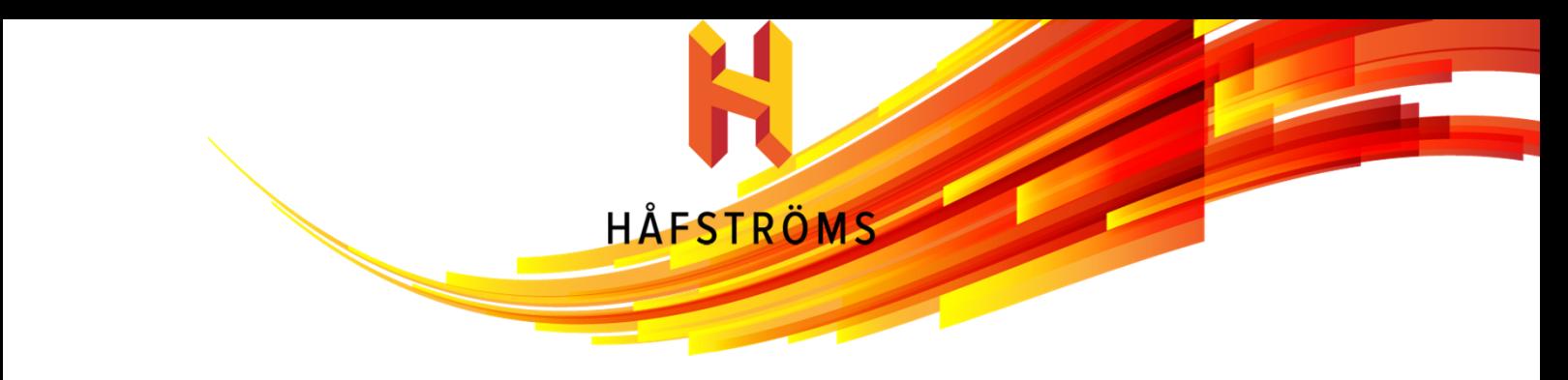

Remark: User can setup the 3 SMS numbers and 3 calls numbers by sending one SMS command, also can D.I.Y to setup any one or more of the phone numbers as they mind.

User should use a comma to separate each phone number, and the last number is unnecessary to add comma. (Note: The first SMS alarm number is necessary as all the setting messages will be sent to first SMS number.)

7.2. Delete Phone Numbers

SMS Format: Password + DD + \*,\*,\*,\*,\*,\*

Remark: \*,\*,\*,\*,\*,\*means relevant alarm SMS numbers and calling numbers. If need to delete 1st alarm SMS number and 3rd alarm calling number, the command should be: 1234DD<sup>\*</sup>,...,<sup>\*</sup>

7.3. Inquiry Set Alarm Numbers

SMS Format: Password + DD

The set numbers will be replied to the 1st alarm SMS number. (Note: The first SMS alarm number is necessary as all the setting messages will be sent to first SMS number.)

7.4. Arm/Disarm

Arm: Password + A1 Disarm: Password + A2

For example: Initial password is 1234, arm remotely by sending SMS: 1234A1

Alarm host replies with "Panel armed" , the message will be sent to the 3 alarm SMS numbers.

- 8. Cautions
- 1. Keep away from water.
- 2. Install host in hidden place with good WiFi and GSM signal.
- 3. Turn Off power when insert/take out the SIM card.
- 4. Connect power adapter well and keep good heat dissipation.
- 5. Enter into normal running status about 12 seconds later.
- 6. Check all the detectors batteries in time and charges them when battery is low.
- 7. Don't install alarm host close to the objects with strong interference,such as TV, computer etc.
- 8. Regularly check the SIM cad in the alarm host( Check GSM signal, balance, etc.)
- 9. Inspect the alarm systems operation regularly.

10. The smart mobile phone for installing APP should keep the network unblocked,in case information can't arrive in time.

- 11. Design for indoor use rather than outdoor.
- 9. How to reset the Gateway to factory default.

Please switch off the power of gateway, hold pressing the REC button (the REC button is on the back of gateway),switch on power at the same time, it will be reset successfully after the

gateway make 3"di, di,di" beep sounds.

You could setup the gateway again for 25s later.